Register your product and get support at www.philips.com/welcome

42PES0001D/H

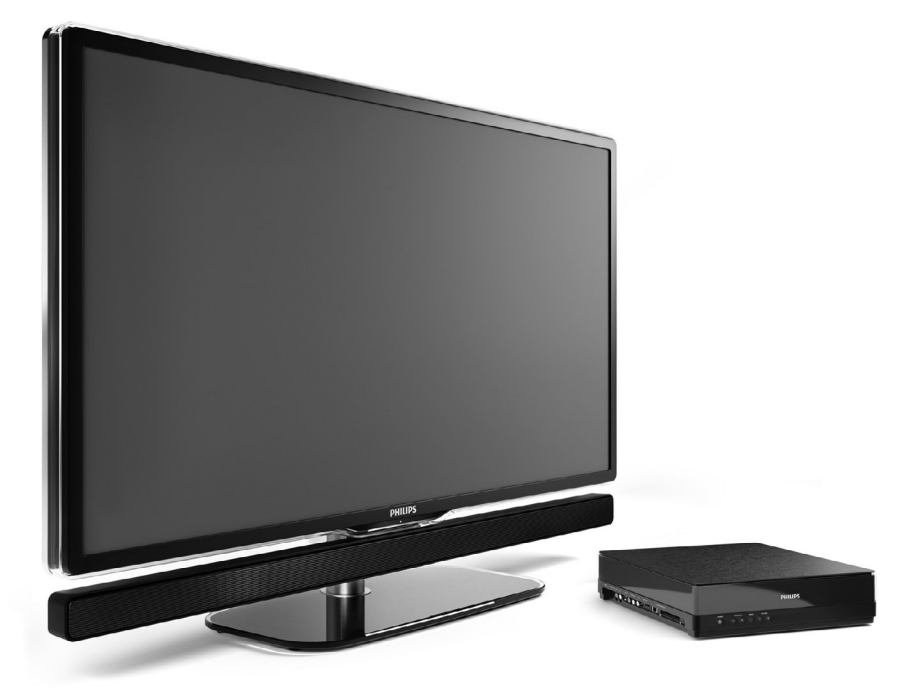

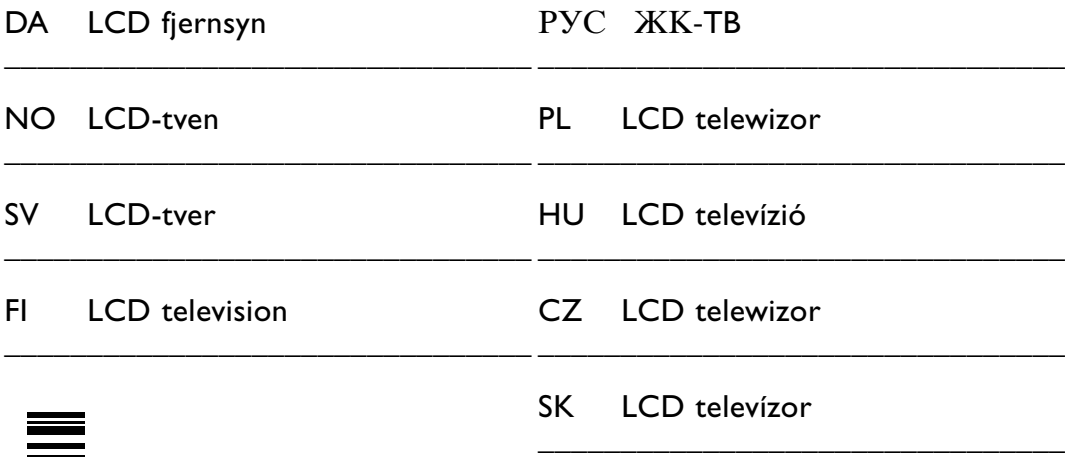

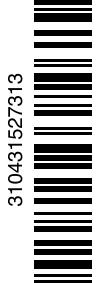

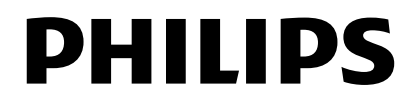

## **Innehållsförteckning**

#### **1 Viktigt 3**

- 1.1 Säkerhet 3
- 1.2 Skötsel av skärmen 3
- 1.3 Återvinning 3

#### **2 Din TV** 4

- 2.1 Översikt över TV:n 4
- 2.2 Så här kan du njuta av HD TV 5
- 2.3 Innovativa funktioner 5

#### **3 Komma igång 5**

- 3.1 Placera TV:n 5
- 3.2 Placera Essence Connectivity-hubben 5
- 3.3 Montera högtalarpanelen 6
- 3.4 Väggmontering 6
- 3.5 Sänka TV-stativet 6
- 3.6 Fjärrkontrollens batterier 7
- 3.7 Single cable mellan TV-hubben och TV-skärmen 7
- 3.8 Antennkabel 7
- 3.9 Nätkabel 7

#### **4 Använda TV:n 8**

- 4.1 Slå på eller stänga av standby 8
- 4.2 Titta på TV 8
- 4.3 Titta på kanaler från en digital mottagare 9
- 4.4 Titta med anslutna enheter 9<br>4.5 Titta på DVD 9
- Titta på DVD 9
- 4.6 Välja en text-TV-sida 9

#### **5 Fler funktioner i din TV 10**

- 5.1 Fjärrkontroll 10
- 5.2 TV-menyerna 11
- 5.3 Bild- och ljudinställningar 12
- 5.4 Text-TV 15
- 5.5 Skapa favoritkanallistor 17
- 5.6 Elektronisk programguide EPG 18
- 5.7 Timer- och låsfunktioner 19
- 5.8 Textremsor 20
- 5.9 Visa bilder och spela musik 20
- 5.10 Lyssna på digitala radiokanaler 22
- 5.11 Uppgradering av programvara 23

#### **6 Kanalinstallation 25**

- 6.1 Automatisk kanalinstallation 25
- 6.2 Manuell kanalinstallation 27
- 6.3 Ändra ordning för lagrade kanaler 27
- 6.4 Automatisk kanalhantering 28
- 6.5 Test för digital mottagning 28
- 6.6 Fabriksinställningar 28

#### **7 Anslutningar (DVD, mottagare ...) 29**

- 7.1 Anslutningar översikt 29
- 7.2 Om anslutningar 30
- Ansluta med anslutningsassistenten 31
- 7.4 Ansluta utan att använda anslutningsassistenten 31
- 7.5 Inställning efter anslutning 37
- 7.6 Förbereda för digitala tjänster 37
- 7.7 Datornätverk 38
- **8 Teknisk information 44**
- **9 Felsökning 46**
- **10 Index 49**

Genom att registrera produkten på www.philips.com/welcome får du tillgång till produktsupport.

2008 © Koninklijke Philips Electronics N.V. Med ensamrätt. Specifikationerna kan ändras utan föregående meddelande.Varumärkena tillhör Koninklijke Philips Electronics N.V. eller respektive ägare.

Philips förbehåller sig rätten att när som helst ändra produkter utan att tidigare material behöver justeras. Innehållet i den här användarhandboken anses lämpligt för avsedd användning av systemet. Om produkten eller dess enskilda moduler eller procedurer används i andra syften än vad som anges här måste giltighet och lämplighet för dessa kontrolleras. Philips garanterar att själva innehållet inte bryter mot något amerikanskt patent. Annan garanti är varken uttryckt eller implicerad.

#### Garanti

Inga komponenter får repareras av användaren.

Du får inte ta bort eller öppna några skydd eller kåpor som täcker produkten. Du får heller inte peta in föremål i ventilationshålen eller använda föremål som inte är gjorda för en viss kontakt. Reparationer får endast utföras av Philips-personal eller officiella reparationsverkstäder. Om detta inte följs upphör all garanti att gälla, såväl uttryckt som underförstådd. Garantin upphör att gälla vid användning som förbjuds enligt den här användarhandboken, eller vid ändringar eller monteringsprocedurer som inte rekommenderas eller godkänns enligt den här användarhandboken.

#### Pixelegenskaper

Den här LCD-TV:n har ett högt antal färgpixlar.Trots att produkten har 99,999 % eller fler fungerande pixlar kan det förekomma punkter som är ständigt svarta eller som lyser i rött, grönt eller blått på skärmen. Detta är en strukturegenskap för skärmen (enligt vanlig branschstandard) och är inte något tekniskt fel.

#### Programvara med öppen källkod

Den här TV:n innehåller programvara med öppen källkod. Philips erbjuder härmed att, på begäran, tillhandahålla eller göra tillgänglig en komplett maskinläsbar kopia av motsvarande källkod på ett medium som vanligen används för programutbyte till en kostnad som inte överstiger summan för utförande av källdistribution. Detta erbjudande är giltigt i 3 år från och med produktens inköpsdatum. Erhåll källkoden genom att skriva till Philips Innovative Applications N.V. Ass. to the Development Manager Pathoekeweg 11 B-8000 Brugge Belgien

#### Uppfyller EMF

Koninklijke Philips Electronics N.V. tillverkar och säljer många konsumentprodukter. Dessa produkter har, som alla elektroniska apparater, vanligen kapacitet att avge och motta elektromagnetiska signaler. En av Philips ledande affärsprinciper är att vidta alla nödvändiga hälso- och säkerhetsåtgärder för våra produkter, att uppfylla alla tillämpliga rättsliga krav och hålla oss inom de EMF-standarder som är tillämpliga när produkten tillverkas.

Philips arbetar för att utveckla, tillverka och marknadsföra produkter som inte orsakar hälsorisker.

Vi på Philips bekräftar att om våra produkter hanteras korrekt och i avsett syfte, är de säkra att använda enligt aktuella vetenskapliga belägg. Philips spelar en aktiv roll i utvecklingen av internationella EMFoch säkerhetsstandarder, vilket gör det möjligt för Philips att förutse vidare utveckling inom standardisering och tidig integrering i våra produkter.

#### Nätsäkring (endast inom Storbritannien)

Den här TV:n har en godkänd gjuten kontakt. Om nätsäkringen behöver bytas ut ska den ersättas med en säkring med samma spänning som indikeras på kontakten (till exempel 10 A).

- 1. Ta bort säkringens skydd och säkringen.
- 2. Den nya säkringen måste uppfylla BS 1362 och vara ASTA-godkänd. Om du tappar bort säkringen kontaktar du din återförsäljare för att bekräfta rätt sort.

3. Sätt tillbaka säkringens skydd. För att uppfylla EMC-direktivet får produktens nätkontakt inte tas bort från nätsladden.

#### Copyright

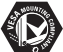

Logotyperna VESA, FDMI och VESA Mounting Compliant är varumärken som tillhör Video Electronics Standards Association.

#### **TTIDOLBY VIRTUAL**<br>SPEAKER

SURROUND Tillverkat på licens från Dolby Laboratories. "Dolby", "Pro Logic" och den dubbla D-symbolen DD är varumärken som tillhör Dolby Laboratories.

**Tillverkat på licens från**<br>Di**gittel** BBE Sound, Inc. Licensierat av BBE, Inc i enlighet med ett eller fler av följande amerikanska patent: 5510752, 5736897. BBE och BBE-symbolen är registrerade varumärken som tillhör BBE Sound Inc.

Windows Media är antingen ett registrerat varumärke eller ett varumärke som tillhör Microsoft Corporation i USA och/eller andra länder.

® Kensington och MicroSaver är varumärken som registrerats i USA och tillhör ACCO World Corporation med utfärdade registreringar och pågående ansökningar i andra länder runt om i världen.

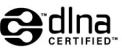

DLNA®, DLNAlogotypen och DLNA Certified™ är varumärken, servicemärken eller certifieringar som tillhör Digital Living Network Alliance.

Alla andra registrerade och oregistrerade varumärken tillhör respektive ägare.

# **1 Viktigt!**

Läs igenom användarhandboken innan du börjar använda produkten.

Gå igenom det här avsnittet och följ anvisningarna noggrant. Garantin gäller inte för skada som orsakats av att anvisningarna inte har följts.

### **1.1 Säkerhet**

- Undvik kortslutning genom att inte utsätta produkten för vatten eller regn.
- Undvik risk för brand eller elektriska stötar genom att inte placera öppen eld i närheten av TV:n (till exempel tända stearinljus).
- Lämna ett utrymme på minst 10 cm från baksidan och ovansidan av Essence Connectivity hub och 5 cm från vänster och höger sida för ventilation.
- Placera inte TV:n i närheten av värmeelement eller andra värmekällor.
- Placera inte Essence Connectivity hub ovanpå andra enheter som kan bli varma (t.ex. en mottagare eller förstärkare). Placera inte något under TV-hubben.
- Installera TV-hubben nära ett vägguttag där kontakten enkelt kan nås.
- Placera inte TV:n i ett slutet utrymme som en bokhylla. Se till att gardiner, skåp osv. inte hindrar luftflödet genom ventilationshålen.
- Produkten kan skadas om du petar in föremål i ventilationshålen.
- Se till att TV:n inte kan falla ned. Ställ TV:n på en stabil och plan yta och använd endast stativet som medföljer TV:n.
- Nätsladden kan skadas om du ställer TV:n eller något annat föremål på den. En skadad nätsladd kan orsaka brand eller elektriska stötar.
- Undvik att belasta nätkontakten när TV:n är monterad på ett vridbart stativ eller ett väggfäste. Delvis lossad nätkontakt kan orsaka ljusbågsbildning eller brand.

### **1.2 Skötsel av skärmen**

- Dra ur nätsladden innan du rengör TV:n.
- Torka av ytan med en mjuk, fuktig trasa. Om det inte räcker med en fuktig trasa kan du använda en särskild LCD-skärmrengörare. Använd inga rengöringsmedel (kemiska

rengöringsmedel/rengöringsmedel för hushållsbruk) eftersom det kan skada skärmen.

- Använd inte något hårt föremål till att peka, trycka, gnugga eller slå på skärmen med eftersom det kan repa eller förstöra skärmen permanent.
- Torka av vattendroppar så snabbt som möjligt för att undvika deformation och färgförändringar.
- Stillbilder

Undvik stillbilder så mycket som möjligt. Om det inte går att undvika minskar du skärmens kontrast och ljusstyrka för att förhindra skada på skärmen. Stillbilder är bilder som finns kvar på skärmen en längre stund. Exempel på stillbilder är: skärmmenyer, text-TV-sidor, svarta fält, aktieinformation,TV-kanallogotyper, tidsuppgifter osv.

### **1.3 Återvinning**

- Ta med förpackningen till din lokala återvinningsstation.
- Produkten är utvecklad och tillverkad av högkvalitativa material och komponenter som kan både återvinnas och återanvändas. När du ser symbolen med en överkryssad soptunna på en produkt innebär det att produkten omfattas av EU-direktiv 2002/96/EG.

Kassera aldrig produkten tillsammans med hushållssoporna. Läs om de lokala reglerna om separat insamling av elektriska och elektroniska produkter. Genom att kassera dina gamla produkter på rätt sätt kan du bidra till att minska eventuella negativa effekter på miljö och hälsa. Din produkt innehåller batterier som omfattas av EU-direktiv 2006/66/EG, som inte får kasseras som vanliga hushållssopor. Läs om de lokala reglerna om separat insamling av batterier. Genom att kassera dina batterier på rätt sätt kan du bidra till att minska möjliga negativa effekter på miljö och hälsa.

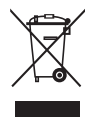

# **2 Din TV**

I det här avsnittet får du en översikt över TV:ns knappar och funktioner.

### **2.1 Översikt över TV:n**

#### **Knappar**

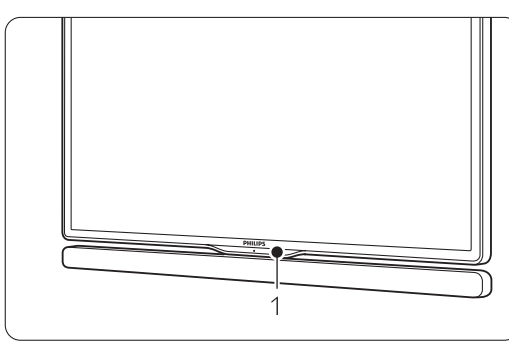

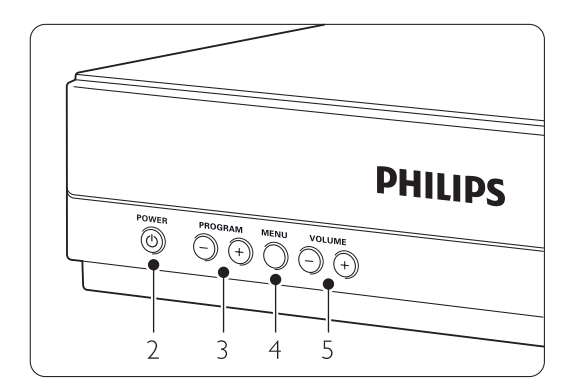

- 1 Fjärrkontrollens sensor
- 2 Strömbrytare
- 3 Program/kanal upp och ned
- 4 Menu (meny)
- 5 Volym upp/ned

#### **Kontakter**

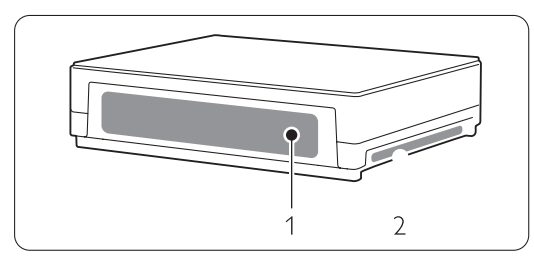

1 Kontakter på baksidan

Mer information finns i avsnitt 7 Anslutningar.

Fjärrkontroll

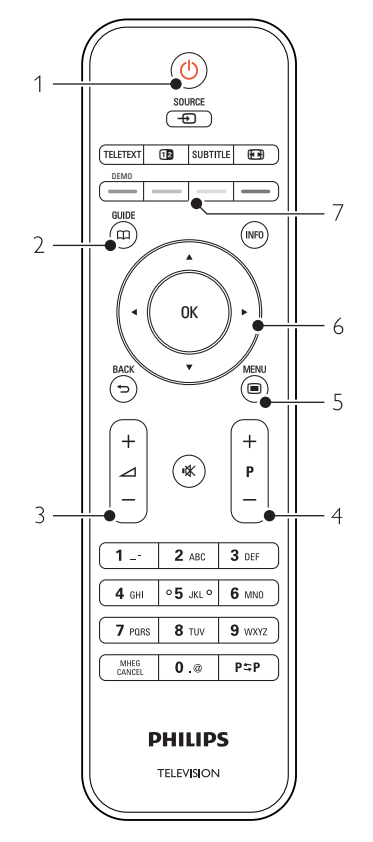

- 1 Slå på eller växla till standby
- 2 Programguide
- 3 Volym upp  $+$  eller ned  $-$
- 4 Program/kanal upp  $+$  och ned  $-$
- 5 Meny på/av
- 6 Navigerings- och rotationsknapp
- 7 Färgknappar

Mer information finns i avsnitt 5.1 Översikt över fjärrkontrollen.

<sup>2</sup> Kontakter på siden

## SVENSKA SVENSKA

### **2.2 Så här kan du njuta av HDTV**

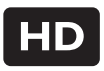

På den här TV:n kan du se HDTV-program. Men för att kunna njuta av HDTV behöver du först program i HD.TV:ns bildkvalitet utan HD-program är densamma som för vanlig TV.

Du kan ta emot HD-program …

- från en Blu-ray Disc-spelare, ansluten till HDMI, med en film i HD
- rån en digital HD-mottagare, ansluten till HDMI, med en prenumeration till HD-kanaler från ett kabel- eller satellitföretag
- från en Over-the-air HD-sändare (DVB-T MPEG4)
- från en HD-kanal på ditt DVB-C-nätverk
- från en spelkonsol (Xbox 360/PlayStation 3), ansluten till HDMI, med ett HD-spel

Kontakta återförsäljaren för mer information. På www.philips.com/support,Vanliga frågor hittar du listan över HD-kanaler eller leverantörer i ditt land.

### **2.3 Innovativa funktioner**

Din nya TV är utrustad med några av marknadens mest moderna ljud- och bildfunktioner. De är som följer:

#### LCD-skärm med HD-kapacitet (High Definition)

Full HD-upplösning på 1920 x 1080p, den högsta upplösningen av alla HD-källor. Den ger överlägsna flimmerfria Progressive Scan-bilder med optimal ljusstyrka och enastående färger.

#### Inbyggd DVB-T- och DVB-C-mottagare

Förutom normala analoga TV-sändningar tar TV:n emot digitala markbundna sändningar och i vissa länder även digitala kabel-TV- och radiosändningar.

#### Elektronisk programguide – EPG

Med EPG visas tablån för digitala TV-sändningar på skärmen. Med den här guiden kan du få påminnelser om program som startar, att slå på TV:n osv.

#### USB-anslutning/nätverksanslutning

Multimedieanslutning för direktvisning eller uppspelning av foton och musik.

# **3 Komma igång**

I det här avsnittet går vi igenom hur du ska placera och installera TV:n första gången.

### **3.1 Placera TV-skärmen**

#### ) Varning!

Läs noggrant igenom säkerhetsanvisningarna i avsnittet 1.1 Säkerhet innan du placerar TVskärmen.

- TV-apparater med stora skärmar är tunga. Det krävs minst två personer för att bära och flytta TV-skärmen.
- Det bästa avståndet för att titta på TV är tre gånger skärmens diagonala storlek.
- Placera TV-skärmen så att inget ljus faller direkt på skärmen.
- TV:n är utrustad med stöldlåset Kensington Security Slot på baksidan.Ett Kensington-stöldlås måste köpas separat.

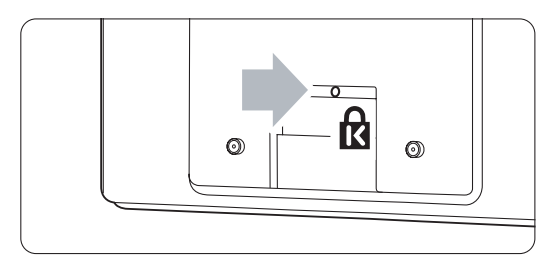

#### **3.2 Placera Essence Connectivity-hubben**

Läs noggrant igenom säkerhetsanvisningarna i avsnittet 1.1 Säkerhet innan du placerar Connectivity-hubben.

- Placera alltid TV-hubben i horisontellt läge.
- Installera aldrig TV-hubben i ett slutet utrymme eller i ett skåp.
- Kom ihåg att ovansidan kan bli varm.

### **3.3 Montera högtalarpanelen**

Du kan montera den medföljande löstagbara högtalarpanelen på TV-skärmen. Läs i det medföljande starthäftet. Du kan också hämta häftet från www.philips.com/support.

### **3.4 Väggmontering**

Du kan montera TV-skärmen på väggen med det medföljande väggmonteringsfästet. Information om hur du monterar TV-skärmen finns i det medföljande starthäftet. Du kan också hämta häftet från www.philips.com/support.

#### **3.4.1 Montera väggmonteringsfästet**  ) **Varning!**

För väggmontering av TV:n krävs särskilda färdigheter och det bör därför endast göras av kvalificerad personal.Väggmontering av TV:n ska uppfylla säkerhetskrav i förhållande till TV:ns vikt.

Koninklijke Philips Electronics N.V. tar inte ansvar för olyckor eller skador som inträffar till följd av felaktig montering.

Läs även igenom säkerhetsanvisningarna i avsnittet 1.1 Säkerhet innan du placerar TV:n.

#### **3.4.2 Väggmontering – VESA**

TV:n är förberedd för VESA-kompatibel montering. Fästet medföljer inte. Använd ett VESA-kompatibelt fäste med koden VESA MIS-F, 300, 300, 8.

#### Förbered för VESA-kompatibel montering

- ‡ Leta reda på de fyra fästpunkterna på baksidan av TV:n.
- **2** Om plastskivorna är i vägen för VESA-fästet kan du skruva loss de fyra skivorna.

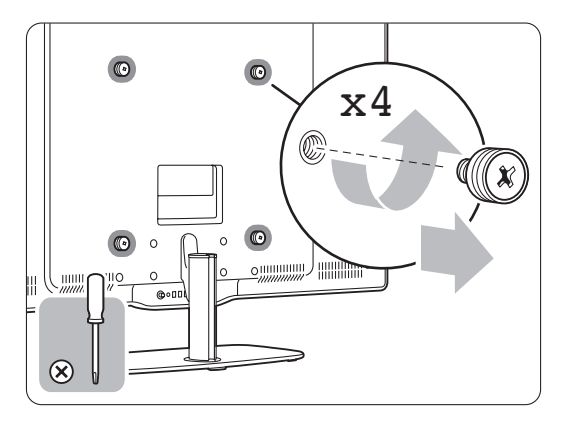

#### **3.4.3 Ta bort TV-stativet**

TV-stativet måste tas bort från TV-skärmen innan du monterar den på väggen.

#### **3.4.4 Montera TV-skärmen på väggen.**

Information om hur du monterar TV-skärmen på väggen finns i det medföljande starthäftet. Du kan också hämta häftet från www.philips.com/support.

### **3.5 Sänka TV-stativet**

Du kan sänka TV-skärmen på stativet när du inte monterar den löstagbara högtalarpanelen. Läs i det medföljande starthäftet. Du kan också hämta häftet från www.philips.com/support.

### **3.6 Fjärrkontrollens batterier**

#### ) **Varning!**

Den här produkten innehåller litiumbatterier. Batterierna kan explodera om de byts ut mot fel typ. Byt endast ut dem mot samma eller motsvarande typ.

- $\blacksquare$  Öppna batteriluckan på baksidan av fjärrkontrollen.
- ® Kontrollera att batteriernas poler (+) sätts i åt rätt håll (markeringar inuti facket).
- **B** Stäng luckan.

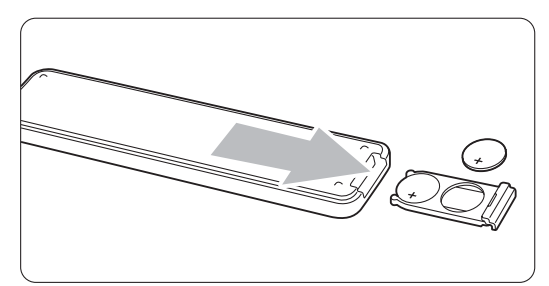

#### **A** Obs!

Ta ur batterierna om du inte ska använda fjärrkontrollen under en längre tid.

#### **3.7 Single cable mellan TV-hubben och TV-skärmen**

**1** Sätt i den medföljande Essence Single cable i motsvarande kontakt på TV-hubbens baksida och på baksidan av TV-skärmen.

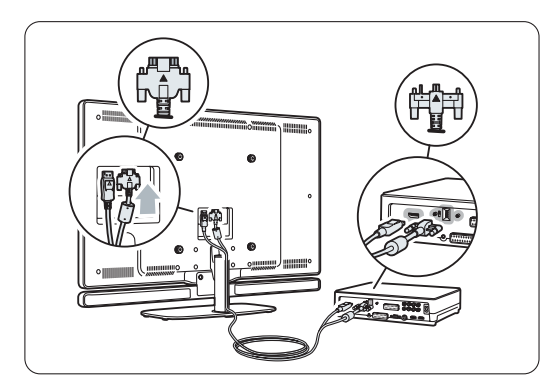

### **3.8 Antennkabel**

- ‡ Leta reda på anslutningen för antennkabeln på baksidan av TV-hubben.
- **2** Anslut antennkontakten ordentligt till antennuttaget  $\neg$  Antenna.

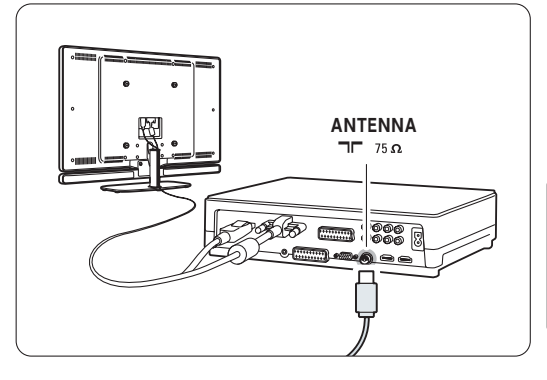

### **3.9 Nätkabel**

Se till att nätkontakten i vägguttaget alltid är tillgänglig.TV:n är aldrig helt avstängd och förbrukar energi om inte nätsladden dras ur. Även om TV:ns energiförbrukning är låg i standbyläget kan du spara energi genom att dra ur nätsladden om du inte använder TV:n under en längre tid.

- ‡ Kontrollera att nätspänningen stämmer överens med spänningen som står angiven på etiketten på TV-hubbens baksida. Sätt inte i nätsladden i nätuttaget om spänningen inte stämmer.
- 8 Sätt i nätsladden ordentlig.

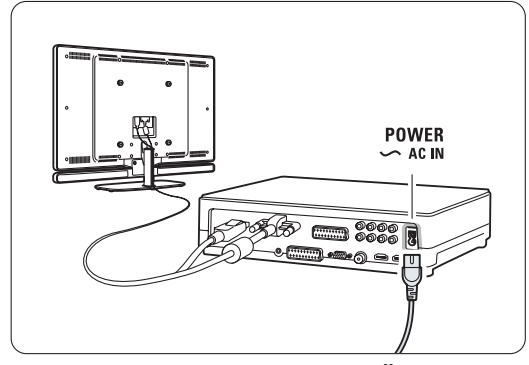

# **4 Använda TV:n**

Lär dig använda TV:n.

### **4.1 Slå på eller stänga av – standby**

#### r**Obs**!

Det kan ta upp till 15 sekunder innan TV:n slås på.

Slå på TV:n:

- Tryck på (<sup>1</sup>) Power på TV-hubbens framsida om standbyindikatorn är avstängd.
- Tryck på (<sup>I</sup>) på fjärrkontrollen om standbylampan är tänd.

Växla till standbyläge:

• Tryck på  $\bigcirc$  på fjärrkontrollen.

#### Stänga av:

• Tryck på  $\bigcup$  Power på TV-hubbens framsida.

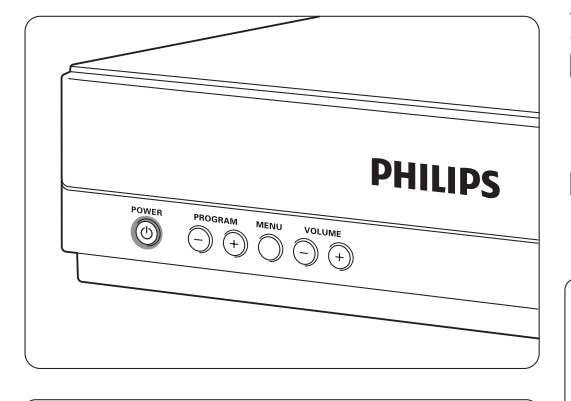

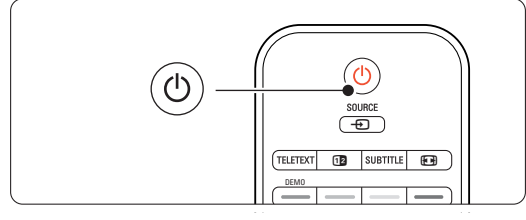

### **4.2 Titta på TV**

#### **4.2.1 Byta kanaler**

- **i** Byta TV-kanaler:
	- Tryck in en siffra mellan 1 och 999 eller tryck på P+ eller P- på fjärrkontrollen.
	- Tryck på Program/Channel eller + på sidan av TV-hubben.

**2** Återgå till föregående kanal eller ansluten enhet genom att trycka på PSP.

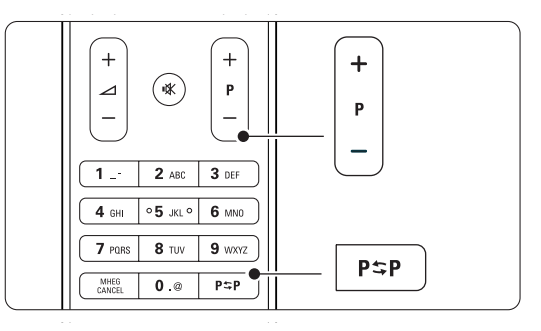

#### **4.2.2 Justera volymen**

**i** Justera volymen:

- Tryck på  $\angle$  + eller på fjärrkontrollen.
- Tryck på Volume eller + på sidan av TVhubben.
- <sup>2</sup> Stänga av ljudet:
	- Tryck på  $\mathbb{K}$  på fjärrkontrollen.
	- Tryck på  $\mathbf{K}$  igen för att slå på ljudet igen.

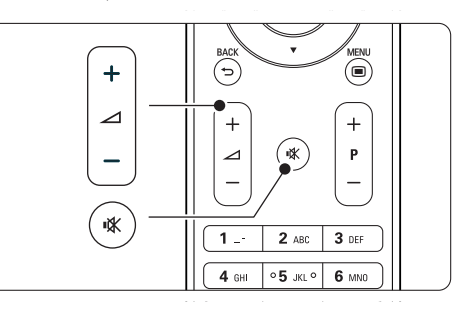

### **4.3 Titta på digitala kanaler**

- <sup>1</sup> Slå på den digitala mottagaren. Bilden från mottagaren kan visas automatiskt på skärmen.
- **2** Välj TV-kanaler med den digitala mottagarens fjärrkontroll.

Om bilden inte visas:

- 
- **1** Tryck på Source  $\bigoplus$ .
- 2 Tryck på ▲ eller ▼ och välj den plats där du anslutit digitalmottagaren.
- **B** Tryck på OK.

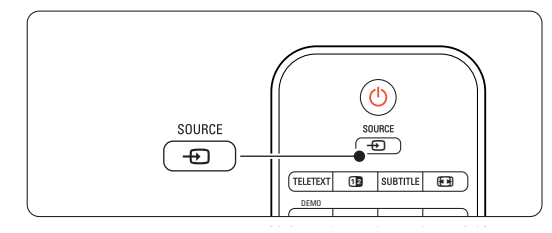

### r**Obs!**

Om du inte anslutit enheterna än går du till avsnitt 7 Anslutningar.

### **4.4 Titta med anslutna enheter**

<sup>1</sup> Slå på enheten. Bilden från enheten kan visas automatiskt.

Om bilden inte visas:

- 2 Tryck på Source  $\bigoplus$ .
- **3** Tryck på ▲ eller ▼ och välj den plats där du anslutit enheten.
- 4 Tryck på OK.

### r**Obs!**

Om du inte anslutit enheterna än går du till avsnitt 7 Anslutningar.

### **4.5 Titta på DVD**

- ‡ Slå på DVD-spelaren.
- 2 Sätt i en DVD-skiva i spelaren. DVD-bilden kanske visas automatiskt på skärmen.
- 3 Tryck på Play ► på DVD-spelaren.

Om bilden inte visas:

- **1** Tryck på Source  $\oplus$ .
- 2 Tryck på ▲ eller ▼ och välj den plats där du anslutit DVD-spelaren.
- **3** Tryck på OK. Vänta några sekunder tills bilden visas.
- $\blacksquare$  Tryck på Play (spela upp)  $\blacktriangleright$ .

### **4.6 Välja en text-TV-sida**

De flesta TV-stationer sänder text-TV-information. Titta på text-TV:

**1** Tryck på Teletext.

Indexsidan visas.

- **2** Välja önskad sida:
	- Ange sidnumret med sifferknapparna.
	- Visa nästa eller föregående sida genom att trycka på P- eller P+ eller ▲ eller ▼ eller <del>つ</del>.
	- •Tryck på en färgknapp för att välja ett av de färgkodade alternativen längst ned på skärmen.
	- Tryck på PSP om du vill återgå till föregående sida.
- **B** Tryck på Teletext igen om du vill stänga av text-TV-funktionen.

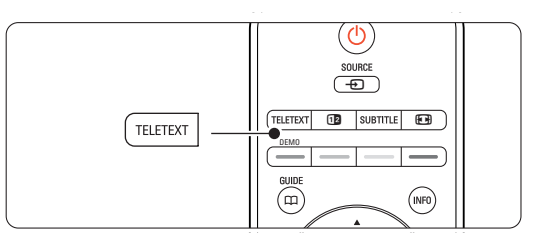

### r**Obs!**

Endast inom Storbritannien: vissa digital-TV-kanaler har särskilda digitala text-TV-tjänster (till exempel BBC1).

Mer information om text-TV finns i avsnittet 54 Text-TV.

# **5 Funktioner i din TV**

I det här avsnittet beskrivs mer avancerad användning av TV:n:

- Hur du använder menyerna.
- Hur du justerar inställningar för bild och ljud.
- Mer information om text-TV.
- Hur du skapar favoritkanallistor.

### **5.1 Fjärrkontroll**

#### **5.1.1 Översikt över fjärrkontrollen**

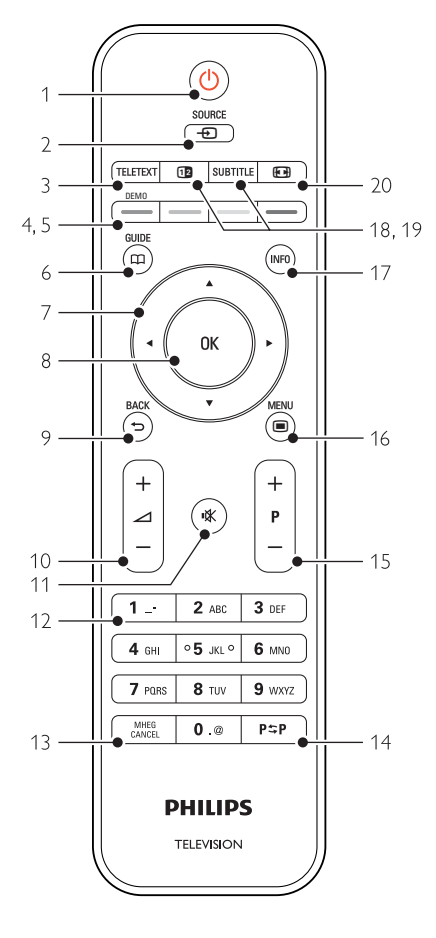

- Fördelarna med den elektroniska programguiden.
- Hur du ställer in timer- och låsfunktioner.
- Hur du ställer in textremsor och väljer språk för textremsor.
- Hur du kan visa foton eller spela upp din favoritmusik från en USB-minnesenhet, datorn eller nätverket.

#### 1 Standby (1)

Slå på TV:n eller återgå till standbyläge.

#### 2 Source  $\bigoplus$

- Visa eller dölj källmenyn.
- Välj en ansluten enhet eller återgå till TV:n.

#### 3 Teletext

Slå på eller stäng av text-TV.

- 4 Färgknappar
	- Välj text-TV-sidor på ett enkelt sätt.
	- Välj uppgifter på ett enkelt sätt.

#### 5 Demo

Slår demo-menyen på og gir en demonstrasjon av funksjonene til TVen.

 $6$  Guide  $\Box$ 

Slå på eller stäng av den elektroniska programguide.

#### 7 Navigerings- och rotationsknapp

Navigera med ▲, ▼, ◀, ▶ eller vrid åt vänster eller höger om du vill stega genom listor och inställningar.

#### 8 OK

- Visa kanallistan.
- Aktivera en inställning.

#### 9 Back 5

Välj föregående program eller föregående text-TV-sida.

Ta bort kanallistan.

10 Volym ⊿

Justera volymen.

11 Ljudavstängningsknapp

Stäng av eller slå på ljudet igen.

- 12 Sifferknappar Välj TV-kanal.
- 13 MHEG Cancel (endast inom Storbritannien) Avbryta endast digitala text-TV-tjänster eller interaktiva tjänster.
- 14 Föregående kanal PSP Gå tillbaka till föregående kanal.

#### 15 +P- Kanal upp eller ned

Gå till nästa eller föregående kanal i kanallistan.

### 16 Menu $\blacksquare$

Visa eller dölja menyn.

### 17 Skärmmeddelanden INFO

Visa kanal- eller programinformation om sådan är tillgänglig.

#### 18 Dubbla bilder [12]

Visa text-TV på höger sida och TV-bilden på vänster sida av skärmen.

19 Subtitle

Aktivera eller avaktivera textremsor.

20 Bredbildsformat FR Välj bildformat.

Se avsnittet 10 Index för att hitta avsnitt om specifika knappar på fjärrkontrollen i användarhandboken.

### **5.2 TV-menyerna**

Med hjälp av skärmmenyerna kan du installera TV:n, justera bild- och ljudinställningar samt komma åt olika funktioner. I det här avsnittet får du en översikt över menyerna med beskrivningar av hur du navigerar i dem.

#### **5.2.1 Menyn**

<sup>1</sup> Tryck på Menu ■ när du vill visa TV-menyn. 2 Tryck på Menu in när du vill stänga TV-menyn.

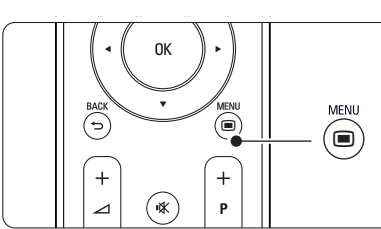

I TV-menyn finns följande alternativ:

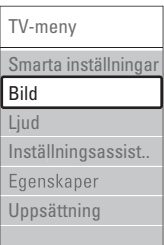

#### • Smarta inställningar

Välj det här alternativet om du vill ställa in TV:n med någon av de fördefinierade inställningarna. Varje inställning består av bild och ljud.

• Bild

Välj det här alternativet om du vill justera alla bildinställningar.

#### • Ljud

Välj det här alternativet om du vill justera alla ljudinställningar.

#### • Inställningsassistent

Med hjälp av inställningsassistenten kan du gå igenom grundläggande inställningar för bild och ljud på ett enkelt sätt.

#### • Egenskaper

Välj det här alternativet för andra inställningar.

#### • Uppsättning

Välj det här alternativet när du vill

- installera och uppdatera TV-programvara
- använda anslutningsassistenten som hjälper dig att ansluta dina enheter till TV-hubben.

#### **5.2.2 Använda menyn**

Lär dig använda menyerna med det här exemplet. 1 Tryck på Menu **■**.

TV-menyn visas på skärmen.

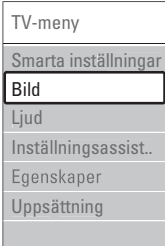

**2** Tryck på ▲ eller ▼ och välj Bild. **B** Tryck på ► så öppnas bildinställningarna.

| Bild                 |    | Kontrast |
|----------------------|----|----------|
| Kontrast             | 90 |          |
| Ljusstyrka           | 47 |          |
| Färg                 | 52 |          |
| Färgbalans           | n  |          |
| Skärpa               |    |          |
| <b>Brusreduktion</b> |    |          |
| Färgton              |    |          |
|                      |    |          |

4 Tryck på ▼ och välj Ljusstyrka.

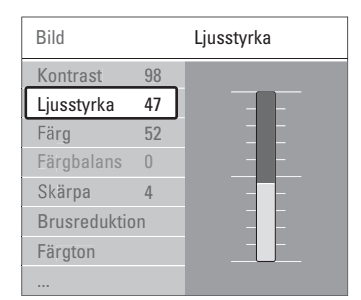

5 Tryck på ► så öppnas inställningen för ljusstyrka.

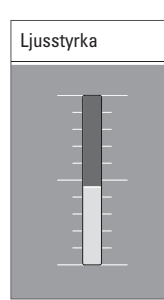

6 Tryck på ▲ eller ▼ om du vill justera inställningen.

7 Tryck på ◀ när du vill återgå till bildinställningarna eller tryck på Menu  $\blacksquare$  om du vill stänga TV-menyn.

#### r**Obs**!

Fler alternativ blir tillgängliga när digitala kanaler installeras och sändningar mottas.

### **5.3 Bild- och ljudinställningar**

Första gången du slog på TV:n valde du standardinställningar för bild och ljud. I följande avsnitt beskrivs hur du ändrar och efterjusterar dessa inställningar.

#### **5.3.1 Smarta inställningar**

TV:n återställs till en av de fördefinierade inställningarna.Varje inställning består av bild och ljud.

- Tryck på Menu och välj Smarta inställningar.
- 2 Tryck på ▶ och öppna listan.

**₹** Tryck på ▲ eller ▼ och välj en inställning.

**† Tryck på OK.** 

■ Tryck på Menu ■ när du vill stänga TV-menyn. Smart Settings: Personligt, Livlig, Standard, Film, Energispar, Spel.

#### **5.3.2 Inställningsassistent**

Med hjälp av inställningsassistenten kan du gå igenom grundläggande inställningar för bild och ljud på ett enkelt sätt. Följ anvisningarna på skärmen.

- 1 Tryck på Menu (■, välj Inställningsassistent och öppna den genom att trycka på ▶.
- <sup>2</sup> Starta assistenten genom att trycka på den gröna knappen.
- **B** Tryck på < eller ▶ för att välja vänster eller höger sida.
- † Gå till nästa inställning genom att trycka på den gröna knappen.

Du kommer att gå igenom ett antal inställningar. När du är klar trycker du på den gröna knappen om du vill lagra alla inställningar.

#### **5.3.3 Bildinställningar**

I det här avsnittet beskrivs hur du justerar bildinställningarna individuellt.

- 1 Tryck på Menu **■**.
- <sup>2</sup> Välj Bild och tyck på ▶ och öppna listan.
- **B** Tryck på ▲ eller ▼ och välj en inställning.

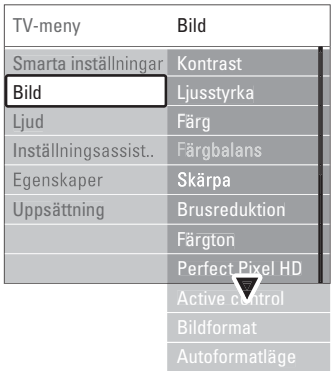

#### • Kontrast

Nivån för ljusa fält i bilden ändras medan de mörkare fälten lämnas oförändrade.

• Ljusstyrka

Hela bildens ljusstyrka ändras.

- Färg
	- Mättnadsnivån ändras.
- Färgbalans

Om sändningen är i NTSC-format kompenserar den här nivån färgskillnaderna.

• Skärpa

Nivån för skärpa ändras i detaljerna.

• Brusreduktion

Brus i bilden filtreras bort och reduceras. Ställ in nivån på Minimum, Medium, Maximum eller Från.

• Färgton

Färgerna ställs in till Normal,Varm (rödaktig) eller Kall (blåaktig).Välj Personlig om du vill göra en egen inställning på menyn Personlig.

#### • Personlig

Tryck på den gröna knappen och välj varje fält och ändra respektive värde för:

- R-WP röd vitpunkt
- G-WP grön vitpunkt
- B-WP blå vitpunkt
- R-BL röd svartnivå
- G-BL grön svartnivå

#### • Perfect Pixel HD

Styr de avancerade inställningarna för Perfect Pixel HD Engine, för bästa skärpa, kontrast, färg och rörelse.

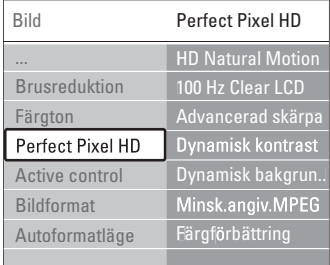

#### - HD Natural Motion

Tar bort rörelseskakningar och visar mjuka rörelser, särskilt i filmer.

#### - 100 Hz Clear LCD

Ger överlägsen skärpa vid rörelser, bättre svartnivå, högre kontrast med en flimmerfri, lugn bild och en större betraktningsvinkel.

- Avancerad skärpa Ger överlägen skärpa, särskilt för linjer och konturer i bilden.
- Dynamisk kontrast

Ställer in nivån där TV:n automatiskt förbättrar detaljvisning i mörka, medelljusa och ljusa partier i bilden.

#### Dynamisk bakgrundsbelysning

Anger nivån där energiförbrukningen kan minskas genom att skärmens ljusstyrka minskas. Välj mellan lägsta energiförbrukning och en bild med högsta ljusstyrka.

- Minskad angivelse MPEG Övergångarna i digitala bilder blir jämnare.
- Färgförbättring Färgerna blir mer levande och upplösningen förbättras för detaljer i starka färger.
- Active Control

Korrigerar alla inkommande signaler så att bästa möjliga bild visas.

Aktiverar och avaktiverar Active Control.

• Bildformat / Autoformatläge Se avsnitt 5.3.4 Bredbildsformat.

#### **5.3.4 Bredbildsformat**

Undvik svarta fält på sidorna eller högst upp och längst ned på bilden. Ändra till ett bildformat som fyller hela skärmen.

**1** Tryck på  $\Box$  om du vill aktivera menyn Bildformat.

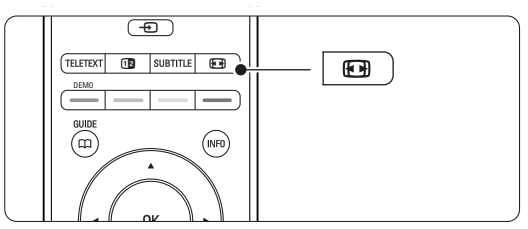

- **■** Tryck på ▲ eller ▼ om du vill välja ett tillgängligt bildformat.
- **B** Tryck på **OK**.
- $\uparrow$  Tryck på  $\blacktriangle$  om du vill flytta bilden uppåt för att visa delvis dolda textremsor.

### à **Tips!**

Inställningen Auto format rekommenderas för minsta möjliga förvrängning.

#### • Auto format (inte för dator)

Bilden förstoras för att automatiskt fylla skärmen. Textremsorna syns. Du kan ställa in Auto format i två olika lägen.

- **1** Välj Bild > Autoformatläge.
- **2** Välj Auto utfyllnad om du vill fylla skärmen så mycket som möjligt.Välj Auto-zoom om du vill behålla det ursprungliga bildformatet, men svarta fält kan förekomma.

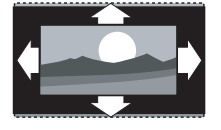

- Super zoom (inte för HD) De svarta fälten på sidan tas bort i 4:3-sändningar. Den här inställningen innebär en liten förvrängning.
- 4:3 (inte för HD) Visar klassiskt 4:3-format.
- Movie expand 14:9 (Inte för HD.) Skalar om formatet till 14:9.

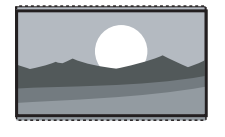

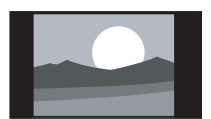

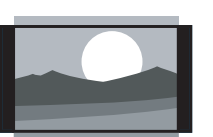

- Movie expand 16:9 (Inte för HD.) Skalar om formatet till 16:9.
- Bredbildsskärm

Sträcker ut formatet till 16:9.

• Inte skalförändrad (endast för HD och dator) Maximal skärpa. Det kan uppstå förvrängningar vid kanterna. Svarta fält med bilder från datorn kan förekomma.

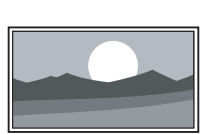

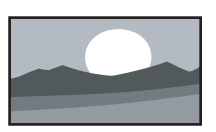

### r**Obs!**

Kom ihåg att namnge anslutningen på menyn Anslutningar. Se avsnitt 7.5.1 Namnge enheterna.

#### **5.3.5 Ljudinställningar**

I det här avsnittet går vi igenom hur du justerar ljudinställningarna.

- 1 Tryck på Menu på fjärrkontrollen och välj Ljud.
- **2** Tryck på ▶ och öppna listan.
- **B** Tryck på ▲ eller ▼ och välj en inställning.

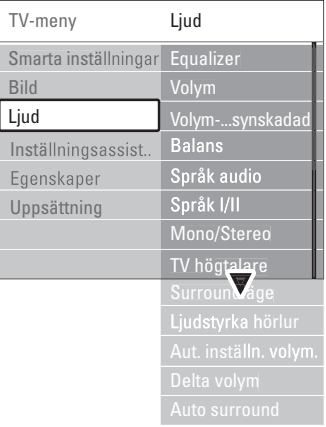

#### **Equalizer**

Ljudets bas och diskant justeras.Välj varje fält och ändra respektive inställning.

#### • Volym

Volymen justeras. När du justerar volymen med knappen  $\triangle$  visas en volymrad. Om du inte vill att den ska visas går du till Menu > Uppsättning > Installation > Preferenser och trycker på ▶ för att öppna listan och välja Volymrad från.

#### • Volym – Funktion för synskadad

Ändrar volymen för det valda ljudspråk för Visuellt nedsatt på menyn Uppsättning, Installation. Se avsnitt 6.1 Automatisk installation.

#### • Balans

Ställer in balansen för vänster och höger högtalare efter din lyssningsposition.

#### • Språk audio

En lista över ljudspråk för aktuellt program kan vara tillgänglig när digitala kanaler har installerats och sändningar mottas.

Om du vill ändra ljudspråket permanent läser du avsnitt 6 Kanalinstallation.

#### • Språk I/II

Om det sänds kan du välja mellan två olika språk.

#### • Mono/Stereo

Om stereosändning är tillgänglig kan du välja Mono eller Stereo för varje TV-kanal.

#### • TV-högtalare

Om du har anslutit ett ljudsystem till TV-hubben kan du stänga av högtalarpanelen.

Om ljudsystemet har stöd för Easylink finns mer information i avsnitt 7.2.2 Easylink. Välj

Automatisk om du vill att ljudet från TV:n automatiskt ska höras i ljudsystemet.

#### • Surroundläge

Du kan välja surroundljud om det sänds eller om det är tillgängligt från en ansluten enhet.

#### • Ljudstyrka hörlur

Ändrar hörlurarnas volym. Du kan stänga av ljudet för högtalarpanelen med  $\mathbb{K}$  på fjärrkontrollen.

#### • Autom. inställn. volymnivå

Plötsliga volymskillnader som kan uppstå i början av reklaminslag eller när du byter från en kanal till en annan jämnas ut.Välj Till eller Från.

#### • Delta-volym

Volymskillnader mellan kanaler eller anslutna enheter jämnas ut.

‡ Byt till önskad kanal eller enhet och jämna ut volymskillnaden.

<sup>2</sup> Välj Delta volym på menyn Ljud och ändra volymnivån.

#### • Auto surround

TV:n ställs automatiskt in på det bästa surroundläget som sänds.Välj Till eller Från.

### **5.4 Text-TV**

TV:n har ett minne för 1 200 sidor där text-TVsidor samt delsidor lagras så att väntetiden blir kortare.

Information om hur du väljer en text-TV-sida finns i avsnittet 4.6 Välja en text-TV-sida.

#### **5.4.1 Välja ett text-TV-språk**

Vissa digital-TV-kanaler erbjuder möjligheten att välja önskat text-TV-språk. Se avsnitt 6.1 Automatisk installation.

#### **5.4.2 Välja delsidor på en text-TV-sida**

Det kan finnas ett antal delsidor på en text-TV-sida. Dessa visas i ett fält bredvid huvudsidans nummer.

- **1** Tryck på Teletext.
- <sup>2</sup> Välj en text-TV-sida.

**B** Tryck på < eller ▶ för att välja en delsida.

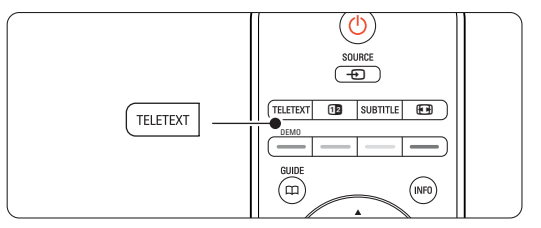

#### **5.4.3 Välja TOP text-TV**

TOP- text-TV (Table of Pages) sänds inte av alla TV-kanaler. Du kan enkelt hoppa från ett ämne till ett annat utan att använda sidnumren.

- **1** Tryck på Teletext.
- **<sup>2</sup>** Tryck på **INFO**.

TOP-översikten visas.

- **B** Välj ett ämne med < eller ▶, ▲ eller ▼.
- <sup>4</sup> Tryck på OK så visas sidan.

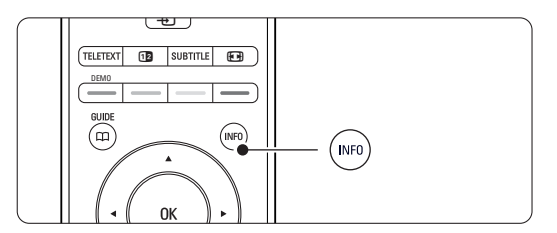

#### **5.4.4 Text-TV med dubbla bilder** (inte

tillgängligt för kanaler med digitala text-TVtjänster)

Visa TV-kanalen och text-TV-bilden bredvid varandra.

- **1** Tryck på **12** om du vill ha dubbla bilder.
- **2** Tryck på Teletext igen för att visa text-TV på vanligt sätt.
- **B** Tryck på Teletext om du vill stänga av text-TVfunktionen.

#### **5.4.5 Söka i text-TV**

Gå snabbt till ett ämne som är länkat till ett antal sidnummer eller sök efter ord på text-TV-sidor.

- **1** Tryck på Teletext.
- **2** Tryck på OK och markera det första ordet eller numret.
- **B** Tryck på < eller ▶, ▲ eller ▼ om du vill hoppa till nästa ord eller nummer på sidan.
- **1** Tryck på OK för att söka på en sida som innehåller det markerade ordet eller numret.
- 5 Tryck på ▲ tills inga ord eller nummer är markerade och avsluta sökningen.

#### **5.4.6 Förstora text-TV-sidor**

Du kan förstora en text-TV-sida så att den blir lättare att läsa.

- **1** Tryck på Teletext och välj en text-TV-sida.
- <sup>2</sup> Tryck på **D** på fjärrkontrollen om du vill förstora sidans övre halva.
- **B** Tryck på  $\Box$  igen om du vill förstora sidans nedre halva.
- 4 Tryck på ▲ eller ▼ om du vill bläddra genom den förstorade sidan.
- **5** Tryck på  $\Box$  igen om du vill återgå till normal sidstorlek.

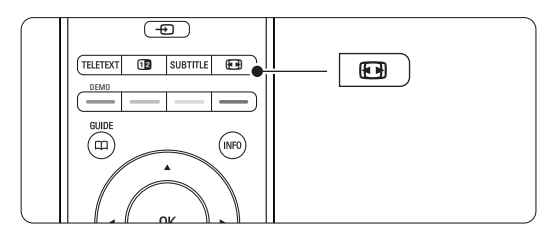

#### **5.4.7 Text-TV-meny**

Med alternativen i text-TV-menyn kan du visa dold information, växla delsidor automatiskt och ändra teckeninställning.

• Visa

Dölj eller visa dold information på en sida, som lösningen på en gåta eller svar på en fråga.

• Växla delsidor

Om det finns delsidor på en vald sida kan du växla bland delsidorna automatiskt.

• Språk

Vissa språk använder andra tecken. Ändra till den andra gruppen för att visa texten på rätt sätt.

**1** Tryck på Teletext.

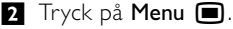

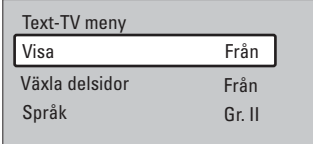

- **₹** Tryck på ▲ eller ▼ och välj ett alternativ.
- <sup>4</sup> Tryck på OK om du vill ändra en inställning.
- Tryck på Menu när du vill stänga text-TVmenyn.
- **6** Tryck på Teletext om du vill stänga av text-TVfunktionen.
- **5.4.8 Digitala text-TV-tjänster** (endast inom Storbritannien)

Vissa digital-TV-kanaler erbjuder särskilda digitala text-TV- eller interaktiva tjänster (till exempel BBC1). Dessa tjänster fungerar som vanlig text-TV och hanteras med siffer-, färg- och navigeringsknapparna.

- **1** Tryck på Teletext.
- **2** Tryck på < eller ▶, ▲ eller ▼ och välj eller markera alternativ.
- **B** Välj ett alternativ genom att trycka på en av färgknapparna.
- <sup>4</sup> Tryck på OK för att bekräfta eller aktivera.
- **B** Tryck på MHEG Cancel (avbryt) om du vill avbryta digital-text-TV eller interaktiva tjänster.

### **Q** Varning!

Digitala text-TV-tjänster blockeras när textremsor sänds och Textremsor Till ställs in på menyn Egenskaper. Se avsnitt 5.8 Textremsor.

#### **5.4.9 Text-TV 2.5**

Om den här text-TV-funktionen sänds med TVkanalen får du mer färg och bättre grafik. Text-TV 2.5 aktiveras som en fabriksinställning.

- 1 Tryck på Menu på fjärrkontrollen och välj Uppsättning > Installation > Preferenser > Text-TV 2.5 och öppna listan genom att trycka på π.
- <sup>2</sup> Välj Till eller Från.

SVENSKA

**SVENSKA** 

### **5.5 Skapa favoritkanallistor**

Visa listan Alla kanaler eller skapa en egen favoritlista bestående av de TV- och radiokanaler som du föredrar.

#### **5.5.1 Välja en favoritlista**

Så här väljer du en av favoritlistorna.

**1** Tryck på OK.

När du slutför installationen första gången visas listan Alla kanaler. Annars visas den senast valda favoritlistan.

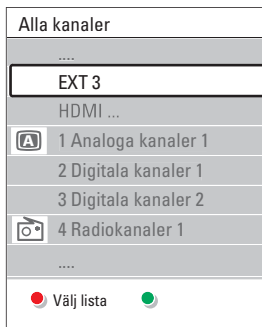

- **8** Tryck på den röda knappen om du vill visa alla favoritlistor.
- **₹** Tryck på ▲ eller ▼ och välj en lista.

† Tryck på OK.

Den valda favoritlistan visas.

**B** Tryck på OK igen om du vill avsluta.

#### **5.5.2 Skapa en egen favoritlista**

Skapa eller ändra din egen favoritlista.

- **1** Tryck på OK. Den senast valda listan visas. **2** Tryck på den röda knappen om du vill visa alla favoritlistor.
- **B** Tryck på ▲ eller ▼ och välj en lista.
- 4 Tryck på OK.
- **5** Tryck på den gröna knappen och öppna läget Redigera.

Den valda listan visas med alla kanaler.

- **6** Tryck på ▲ eller ▼ och markera en kanal.
- Tryck på OK om du vill bekräfta (eller ta bort) den markerade kanalen. Kanalen läggs till i (eller tas bort från) den valda listan.
- ≈Tryck på den gröna knappen igen om du vill stänga läget Redigera.

Den ändrade kanallistan visas igen.

#### **5.5.3 Välja en kanal i en favoritlista**

- 1 Tryck på OK.
	- Den senast valda kanallistan visas.
- **a** Använd ▲ eller œ och markera en kanal.
- **B** Tryck på OK.
	- TV:n visar önskad kanal.

### à **Tips!**

- Använd -P+ till att gå igenom TV-kanalerna i den valda favoritlistan.
- Du kan även välja kanaler som inte är markerade som favoriter med hjälp av sifferknapparna.

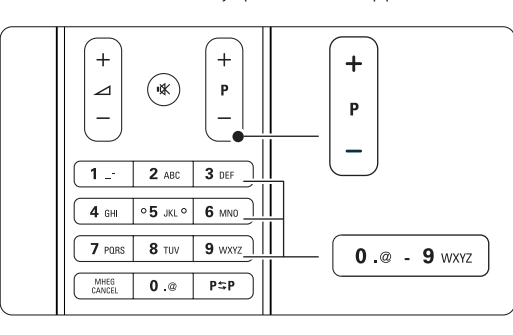

# **5.6 Elektronisk programguide – EPG**

Den elektroniska programguiden visar tablån för digital-TV-program på skärmen. Du kan navigera, välja och visa program efter tid, titel och genre. Det finns två typer av EPG: "pågående/nästa" och "7 eller 8 dagar".

EPG är tillgänglig när digitala kanaler har installerats och sändningar mottas. EPG-funktionen

"pågående/nästa" är alltid tillgänglig medan "7 eller 8 dagar" endast är tillgänglig i vissa länder.

Med EPG-menyn kan du:

- Visa en lista över vilka program som sänds för närvarande.
- Visa nästa program.
- Gruppera program enligt genre.
- Ställa in påminnelser för program som startar.
- Ställa in valda EPG-kanaler.
- Samt mycket mer.

#### **5.6.1 Aktivera EPG**

 $\blacksquare$  Tryck på  $\square$ .

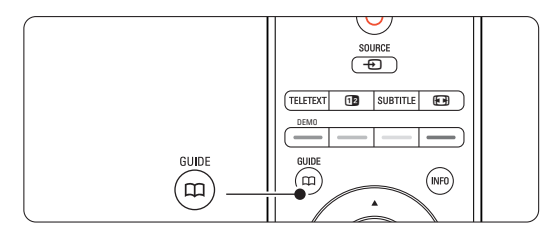

Följande EPG-typ visas:

#### **EPG-funktionen "pågående/nästa"**

Detaljerad information om det program som visas för närvarande.

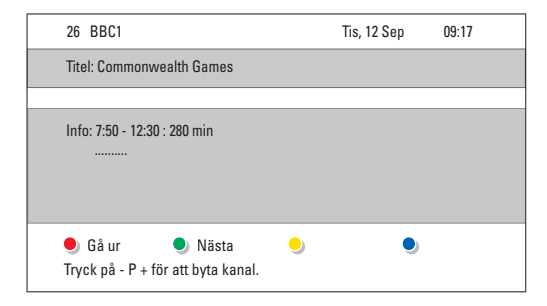

#### Eller

#### **EPG-funktionen "7 eller 8 dagar"**

Det kan ta lite tid att ta emot EPG-informationen. Listan över TV-program visas.

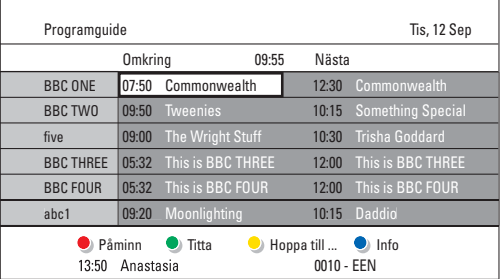

- ® Aktivera tillgängliga åtgärder längst ned på skärmen med hjälp av färgknapparna.
- Nästa: visa information om nästa program.
- Påminn: markera eller avmarkera ett program som en påminnelse.
- Titta: titta eller lyssna på ett program som visas för närvarande.
- Hoppa till ...: gå till nästa eller föregående dag.
- Info: visa information för ett valt program (om sådan är tillgänglig).
- **B** Tryck på  $\Box$  om du vill stänga EPG.

#### **5.6.2 Mer om EPG-funktionen "7 eller 8 dagar"**

Sökning efter genre, schemalagda påminnelser osv. kan hanteras i programguidemenyn.

- **1** Tryck på  $\Box$  på fjärrkontrollen.
- **2** Tryck på Menu  $\blacksquare$ .

Programguidemenyn öppnas.

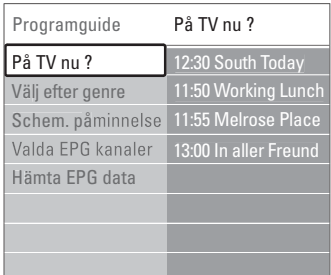

- **Đ** Tryck på ▲ eller ▼ och välj ett menyalternativ.
- $\overline{4}$  Öppna genom att trycka på  $\blacktriangleright$ .
- **B** Gör ditt val med ▲ eller ▼.
- **•** Tryck på OK om du vill aktivera eller tryck på den gröna knappen om du vill titta.
- **7** Tryck på  $\Box$  om du vill stänga EPG.

#### r**Obs!**

Endast kanaler som är markerade som Valda EPGkanaler visas i programguidemenyn.

### **5.7 Timer- och låsfunktioner**

I det här avsnittet går vi igenom hur TV:n kan slås på och stängas av vid en viss tidpunkt samt hur den kan låsas och låsas upp.

#### **5.7.1 Växla till standbyläge automatiskt**

Med insomningstimern sätts TV:n i standbyläge efter en viss tid.

- 1 Tryck på Menu □ på fjärrkontrollen och välj Egenskaper > Insomningstimer och öppna insomningstimerfältet genom att trycka på ▶.
- **2** Tryck på ▲ eller ▼ och ställ in tiden upp till 180 minuter i steg om 5 minuter. Om den ställs in på 0 minuter stängs insomningstimern av.

Du kan alltid stänga av TV:n tidigare eller återställa tiden under nedräkningen.

#### **5.7.2 Slå på TV:n automatiskt**

Timern slår på TV:n automatiskt på angiven tid och kanal från standbyläget.

- 1 Tryck på Menu □ på fjärrkontrollen och välj Egenskaper > Timer och öppna timermenyn genom att trycka på ►.
- **2** Använd < eller ▶, ▲ eller ▼ när du väljer och öppnar menyalternativen ett efter ett och ställer in en kanal, en veckodag eller dagligen samt en starttid.
- **B** Bekräfta genom att trycka på OK.
- <sup>4</sup> Tryck på Menu om du vill stänga menyn.

#### à **Tips!**

Om du vill stänga av timern väljer du Från i timermenyn.

#### **5.7.3 Låsa TV-kanaler och TV-program**

Du kan låsa TV-kanaler och/eller program från anslutna enheter så att barn inte kommer åt dem. Lås och lås upp med en fyrsiffrig kod.

#### Ställa in eller ändra koden

- 1 Tryck på Menu på fjärrkontrollen och välj Egenskaper > Ställ in eller Ändra kod och tryck på ▶ för att ange koden.
- **2** Ange koden med sifferknapparna. Menyn Egenskaper visas igen med ett meddelande som bekräftar att koden har ställts in eller ändrats.

#### Har du glömt koden?

1 Välj Ändra kod.

- $\overline{2}$  Tryck på  $\blacktriangleright$ .
- **B** Ange administrationskoden 8-8-8-8.
- <sup>4</sup> Ange en ny personlig kod.
- **B** Bekräfta den nya koden. Den föregående koden raderas och den nya koden lagras.

#### **5.7.4 Aktivera eller avaktivera låsfunktionen**

Om du har ställt in koden kan du låsa alla kanaler och enheter, låsa en viss kanal eller enhet, ställa in en tid när alla kanaler och enheter ska låsas eller ange ditt barns ålder för föräldraklassering när digitala kanaler har installerats och sändningar mottas.

- 1 Tryck på Menu **■**.
- **2** Välj Egenskaper > Låsfunktion och tryck på ▶.
- **B** Ange koden med sifferknapparna.
- <sup>4</sup> Välj ett av alternativen.
- **5** Tryck på ►.

Låsa eller låsa upp alla kanaler och anslutna enheter  $\blacksquare$  Välj Lås eller Lås upp.

#### Låsa ett visst program eller alla kanaler från en viss tid

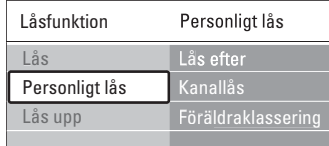

#### $\blacksquare$  Välj Personligt lås.

**2** Öppna menyn Personligt lås genom att trycka på ▶.

- **₹** Tryck på ► igen så öppnas menyn Lås efter.
- $\blacksquare$  Välj Till för att aktivera timerlåset.
- **B** Tryck på  $\triangleleft$ .
- ◊Välj Tid.
- **7** Tryck på  $\blacktriangleright$ .
- 8 Ange tiden med ▲ eller ▼ och ▶.
- 9 Tryck på OK.

#### Låsa en eller flera kanaler och anslutna enheter

- **1** Välj Personligt lås.
- $\overline{2}$  Öppna genom att trycka på  $\blacktriangleright$ .
- **B** Tryck på ▲ eller ▼ och välj Kanallås.
- $\overline{4}$  Tryck på  $\blacktriangleright$ .
- **5** Tryck på ▲ eller ▼ och välj den/de kanaler du vill låsa eller låsa upp.
- ◊Tryck på OK varje gång för att låsa eller låsa upp kanalen.

#### Ställa in en åldersgräns för ett digitalt TV-program

Vissa digital-TV-kanaler har åldersgränser för sina program (beroende på land). Om åldersgränsen är högre än barnets ålder låses programmet.

- $\blacksquare$  Välj Personligt lås.
- $\overline{2}$  Öppna genom att trycka på  $\blacktriangleright$ .
- **B** Tryck på ▲ eller ▼ för att välja Föräldraklassering.
- $\overline{4}$  Tryck på  $\blacktriangleright$ .
- 5 Tryck på ▲ eller ▼ och välj en åldersgräns.
- Tryck på Menu om du vill stänga menyn Låsfunktion.

### **5.8 Textremsor**

Textremsor från text-TV eller digitala sändningar kan ställas in för alla TV-kanaler.

Om digitala kanaler har installerats och sändningar mottas kan du välja önskat språk för textremsor.

#### **5.8.1 Textremsor från analoga TV-kanaler**

- **1** Välj en analog TV-kanal.
- **B** Tryck på Teletext om du vill slå på text-TVfunktionen.
- **B** Ange det tresiffriga numret för sidan för textremsor.
- **B** Tryck på Teletext om du vill stänga av text-TVfunktionen.

#### r**Obs!**

Text-TV-sidan för textremsor för analoga kanaler måste lagras för varje TV-kanal.

#### **5.8.2 Aktivera eller avaktivera textremsor**

- 1 Tryck på Menu □ på fjärrkontrollen och välj Egenskaper > Textremsor och öppna listan genom att trycka på ▶.
- **2** Tryck på ▲ eller ▼ och välj Till för att alltid visa textremsor eller På vid tystat ljud för att endast visa textremsor när ljudet har stängts av med knappen  $\mathbf{R}$  på fjärrkontrollen.
- **₹** Tryck på ◀ om du vill återgå till menyn Egenskaper.

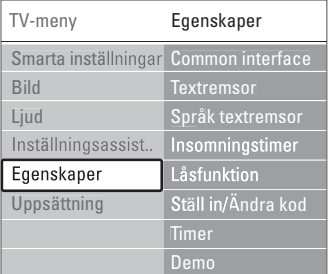

#### **5.8.3 Välja språk för digitala textremsor**

Om textremsor är tillgängliga med digitala kanaler kan du välja önskat språk för textremsor från en lista. Inställningen för önskat textspråk på menyn Installation åsidosätts tillfälligt.

- 1 Tryck på Menu på fjärrkontrollen och välj Egenskaper > Språk textremsor och tryck på π för att öppna listan över tillgängliga språk.
- **2** Tryck på ▲ eller ▼ och välj ett språk för textremsor.
- **B** Tryck på OK.

### **5.9 Visa bilder och spela musik**

Visa bilder eller lyssna på musik som är lagrad på en USB-enhet (medföljer inte TV-apparaten), en videokamera (endast för foton) eller från datornätverket.Visa dina bilder i ett bildspel eller lyssna till musik från spellistor som du skapar själv.

#### r**Obs!**

Philips tar inget ansvar för att din USB-enhet eventuellt inte kan användas och inte heller för eventuell skada eller förlust av lagrade data.

#### **5.9.1 Ansluta USB-enheten**

**1** Anslut en enhet på sidan av TV-hubben när den är påslagen. Ett meddelande visas om att en USB-enhet har upptäckts.

### r**Obs!**

Om USB-enheten inte automatiskt tar över trycker du på Source  $\bigoplus$  > USB/Minnesenheten och trycker på **OK**. Visa innehållet i videokameran genom att välja Sida och trycka på OK.

#### **5.9.2 Ta bort USB-enheten**

- **1** Tryck på Source  $\bigoplus$ .
- **2** Ta bort USB-enheten.
- **B** Välj TV eller någon annan ansluten enhet om du vill titta på ett program.

# SVENSKA SVENSKA

#### **5.91.3 Visa bilder, titta på ett bildspel och spela upp musik**

Leta reda på bilderna i bildalbumet på USBenheten.

‡ Välj den bildmapp som innehåller bilderna som finns på USB-enheten.

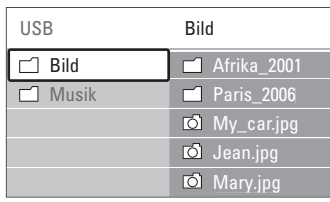

- **2** Tryck på ► om du vill öppna bildmappen.
- **€** Tryck på ▲ eller ▼ och välj en bild eller ett album.

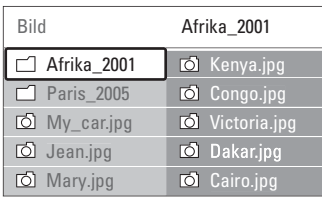

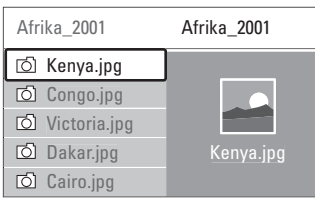

- <sup>4</sup> Tryck på OK om du vill visa bilden eller starta ett bildspel med bilderna i albumet.
- **B** Tryck på OK om du vill pausa bildspelet. Tryck igen för att återuppta.
- ◊Tryck på en av färgknapparna på fjärrkontrollen om du vill utföra motsvarande funktion som beskrivs längst ned på skärmen.

Om funktionsfältet längst ned inte visas trycker du bara på valfri färgknapp så visas det igen.

Tryck på < och välj en annan bild eller ett annat album.

### **Bildspelsinställningar**

• Detaljer/Fler detaljer

Bildens namn, datum, storlek och nästa bild i bildspelet visas.

• Övergångar

Listan över tillgängliga övergångar för bilderna visas. Tryck på ▲ eller ▼ för att välja och aktivera genom att trycka på OK.

### • Tid bildvisning

Ställer in tiden för bildövergångarna: Kort, Mellan, Lång.

• Rotera

Bilden roteras.

• Start/visa/paus Stoppar, pausar och startar bildspelet.

### **Miniatyrbilder**

Visa en översikt över bilderna i ett album.

- **1** Väli ett album.
- **2** Tryck på ► så öppnas bildlistan.
- **B** Tryck på den blå knappen.
- <sup>4</sup> Tryck på ▲ eller ▼, ◀ eller ▶ och markera en bild.
- **B** Tryck på OK om du vill visa bilden.
- 6 Tryck på ◀ om du vill återgå till miniatyrbildsöversikten.
- **7** Gå tillbaka till bildlistan genom att trycka på den blå knappen.

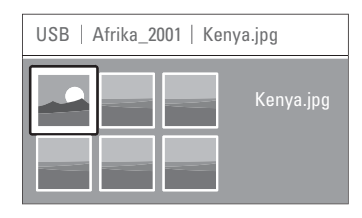

### **Lyssna på musik**

Leta reda på låtarna i musikalbumet på USBenheten.

- ‡ Välj den musikmapp som innehåller låtarna som finns på USB-enheten.
- <sup>2</sup> Tryck på ▶ så öppnas mappen Musik.
- **B** Tryck på ▲ eller ▼ och välj en låt eller ett album.
- <sup>4</sup> Tryck på OK om du vill spela upp vald låt eller spela upp en låt följt av nästa låt i samma album.
- **5** Tryck på en av färgknapparna på fjärrkontrollen om du vill utföra motsvarande funktion som beskrivs längst ned på skärmen. Om funktionsfältet längst ned inte visas trycker du bara på valfri färgknapp så visas det igen.

### **Musikinställningar**

• Detaljer

Filnamnet visas.

• Repetera en/alla

Repetera alla låtar i albumet tills du stoppar låten eller repetera endast den låt som valts tills du stoppar uppspelningen.

• Slumpvis

Spela upp låtar i slumpvis ordning.

#### **Visa ett bildspel med bakgrundsmusik**

Titta på ett bildspel av dina lagrade bilder tillsammans med din lagrade bakgrundsmusik.

 $\blacksquare$  Välj först ett musikalbum och tryck på OK. <sup>2</sup> Markera bildmappen, välj ett bildalbum och tryck på OK.

#### **5.9.4 Visa bilder och lyssna på musik som finns på en dator**

Om du vill visa bilder och lyssna på musik som finns på en ansluten dator måste:

- routern och datorn vara påslagna
- ett medieserverprogram köras på datorn.
- Se avsnitt 7.7 Datornätverk.
- **1** Tryck på Source  $\bigoplus$  på fjärrkontrollen.
- **2** Välj Datornätverk och tryck på ▶. Vänta tills datorns innehåll visas.
- **B** Välj det innehåll som du vill visa eller lyssna till och tryck på ▶.
- **4** Använd < eller ►, ▲ eller ▼ och gå igenom bild- eller musikfilerna eller mapparna.
- **5** Tryck på OK när du vill visa eller lyssna.
- 6 Tryck på ◀ om du vill gå tillbaka till föregående lista.

Om du får problem med att spela upp filer eller om datorn inte visas på menyn Datornätverk kan du läsa avsnitt 9 Felsökning, där finns mer information.

# **5.10 Lyssna på digitala radiokanaler**

Om digitala sändningar är tillgängliga lagras digitala radiokanaler under installationen.

Lyssna på en digital radiokanal:

- **1** Tryck på OK på fjärrkontrollen.
	- Menyn Alla kanaler visas.
- **2** Använd sifferknapparna till att välja en tillgänglig radiokanal från kanalnummer 400 och uppåt. Mer information om hur du ändrar ordningen finns i avsnittet 6.3.3 Ändra ordning för kanalerna.
- **B** Tryck på OK.

# SVENSKA SVENSKA

### **5.11 Uppgradering av programvara**

På Philips arbetar vi för att ständigt förbättra våra produkter. Det kan hända att du behöver uppgradera programvaran för din TV. Om du vill uppgradera programvaran behöver du ett USBminne (medföljer inte).

Kontrollera att USB-minnet har minst 128 Mb ledigt utrymme. Kontrollera att skrivskyddet är avaktiverat. Vissa USB-enheter går inte att använda med TV:n.

#### **5.11.1 Uppgraderingsassistent**

Med uppgraderingsassistenten får du hjälp att uppgradera TV:ns programvara.

#### **Steg 1: TV-identifiering**

TV:n måste identifieras på USB-minnet.

- **1 Tryck på Menu > Uppsättning.**
- **2** Tryck på  $\blacktriangleright$ .
- **B** Tryck på ▲ eller ▼ och välj Uppgradering av programvara.
- $\overline{4}$  Tryck på  $\blacktriangleright$ .

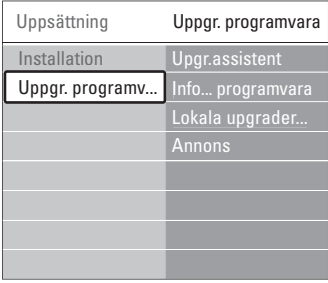

- 5 Tryck på ▲ eller ▼ och välj Uppgraderingsassistent.
- **δ** Tryck på ►.
- **Aktivera genom att trycka på OK.**
- ≈Sätt in ett USB-minne i USB-uttaget på sidan av TV-hubben.
- **9** Fortsätt med den gröna knappen. Ett meddelande visas med information om att TV:n har skrivit identifieringsfilen till USBminnet.
- **ID** Slutför genom att trycka på den gröna knappen igen.
- **π**Ta bort USB-minnet från TV-hubben.

#### **Steg 2: Hämta programvara från datorn till USB-enheten**

- **1** Sätt in USB-enheten i en dator med Internetuppkoppling.
- **2** Leta reda på och öppna filen update.htm på USB-enheten.
- **B** Läs anvisningarna på skärmen och klicka på knappen Skicka ID. Om det finns ny programvara hämtas uppgraderingen till USB-minnet.
- $\blacksquare$  Ta bort USB-minnet från datorn.

#### **Steg 3: Programvaruppgraderingen överförs till TV:n**

Uppgraderingen för programvaran som hämtats till USB-enheten måste nu överföras till TV:n.

#### **Q** Varning!

- Ta inte bort USB-minnet från TV:n under tiden programvaran uppgraderas.
- Om det skulle inträffa ett strömavbrott under uppgraderingen får du inte ta bort USB-minnet från TV-hubben.TV:n återupptar uppgraderingen så fort strömmen kommer tillbaka.

#### ‡ Slå på TV:n.

8 Sätt in USB-minnet i USB-uttaget på sidan av TV-hubben.

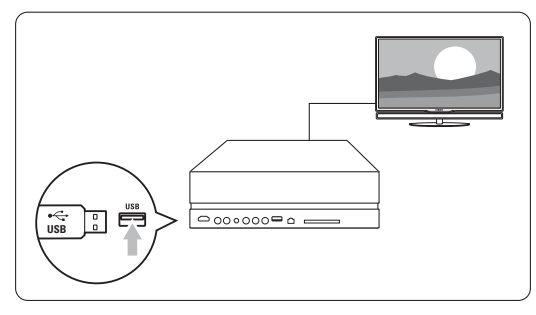

**B** TV:n stängs av. Skärmen är svart i ungefär 10 sekunder.Vänta och tryck inte på strömbrytaren D på TV-hubben.

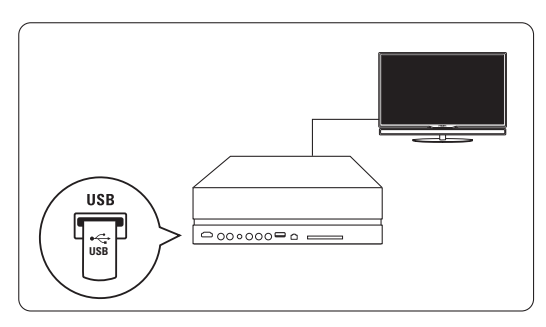

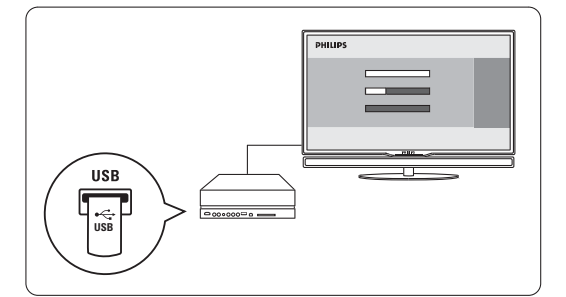

Uppgraderingen är klar när meddelandet "Operation successful" (uppgraderingen har slutförts) visas på skärmen.

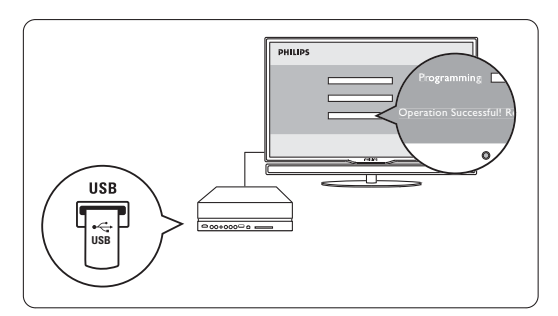

**5** Ta bort USB-minnet från TV-hubben.

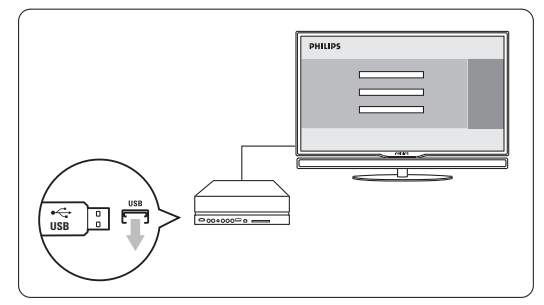

6 Tryck på (<sup>1</sup>) på fjärrkontrollen. Tryck endast en gång och använd inte Power  $\bigcirc$ på TV-hubben.

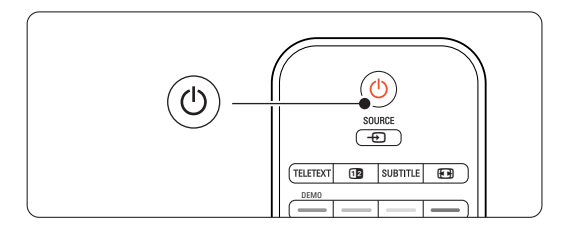

**TV:n stängs av. Skärmen är svart i ungefär 10** sekunder.Vänta.

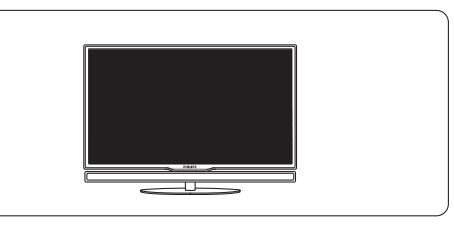

≈TV:n slås på igen. Uppgraderingen har slutförts.

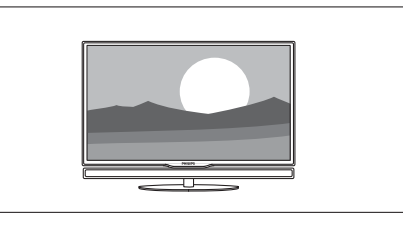

#### **5.11.2 Uppgradering av programvara med digital sändning**

Din TV kan kanske motta ny programvara automatiskt från det digitala sändningssystemet. Om ett meddelande om uppgradering visas på skärmen bör du uppgradera programvaran direkt – välj Nu.

Välj Senare om du vill få en påminnelse senare. Välj Avbryt om du vill avbryta uppgraderingen (rekommenderas inte). Även om du avbryter uppgraderingen kan du själv utföra uppgraderingen genom att välja TV-meny > Uppsättning > Uppgradering av programvara > Lokala uppgraderingar.

# SVENSKA SVENSKA

# **6 Kanalinstallation**

Första gången du slog på TV:n valde du språk för TV-menyerna och alla tillgängliga kanaler installerades.

I det här kapitlet finns instruktioner för hur du installerar om kanaler samt fler användbara funktioner vid kanalinstallation.

### e Obs!

En ominstallation ändrar listan med alla kanaler. Nytillagda kanaler kommer inte att läggas till i någon favoritlista.

### **6.1 Automatisk installation**

I det här avsnittet går vi igenom hur du söker och lagrar tillgängliga kanaler automatiskt.

### **Steg 1: Menyspråk**

Språket ställs in för TV-menyerna.

Gå till nästa steg om språkinställningen är riktig.

- 1 Tryck på Menu □ på fjärrkontrollen och välj Uppsättning > Installation > Språk och tryck på ► för att öppna Menyspråk.
- 2 Tryck på ▲ eller ▼ och välj språk.
- **3** Bekräfta genom att trycka på OK.
- <sup>4</sup> Tryck på ◀ om du vill återgå till menyn Installation.

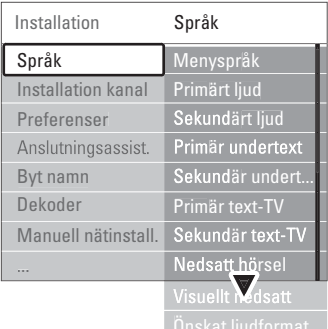

På språkmenyn finns även följande språkinställningar när digitala kanaler är installerade och sänds.

#### • Önskat audiospråk

Välj ett av de tillgängliga språken som önskat primärt och sekundärt språk för ljud.

• Önskat textspråk

Välj ett av de tillgängliga språken som önskat primärt och sekundärt språk för textremsor. Se avsnitt 5.8 Textremsor.

• Önskat text-TV-språk

Välj ett av de tillgängliga språken som önskat primärt och sekundärt språk för text-TV.

- Nedsatt hörsel Välj Till om du vill visa textremsor för nedsatt hörsel för önskat språk eller språk för textremsor om det är tillgängligt.
- Visuellt nedsatt (endast inom Storbritannien) Välj det här alternativet om du vill höra det extra kommentarsljudet (om det finns tillgängligt) på det valda ljudspråket genom TVskärmens högtalarpanel eller genom hörlurarna eller genom båda.

### e Obs!

Om både Visuellt nedsatt och Nedsatt hörsel är aktiverade kommer språket för visuellt nedsatt ha prioritet för ljudet och språket för nedsatt hörsel ha prioritet för textremsor.

• Önskat ljudformat Välj önskat ljudformat bland tillgängliga ljudformat för att få bästa möjliga ljudåtergivning. Välj Avancerat för bästa ljudåtergivning om ett hemmabiosystem är anslutet till TV-hubben. Välj Standard i alla andra fall.

#### **Steg 2: Välja land**

Välj det land där du befinner dig.TV-kanalerna installeras och ordnas enligt ditt land.

Gå till nästa steg om landsinställningen är riktig.

- **1** Tryck på ▼ och välj Installation kanal.
- 2 Tryck på ▶ så öppnas menyn Installation kanal. Automatisk installation är markerat.
- **3** Tryck på ► så öppnas menyn.
- 4 Tryck på OK.
- Listan över länder visas.
- 5 Tryck på ▲ eller ▼ och välj land.
- ◊Tryck på på den gröna knappen.

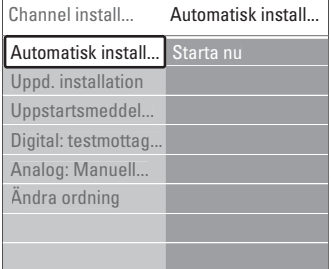

#### **Steg 3: Välj antenn eller kabel**

Det här valet kan endast göras när TV:n är förberedd för att ta emot DVB-C-kanaler där du bor.

Välj Antenn om du vill installera alla tillgängliga digitala markbundna (DVB-T) och analoga kanaler. Välj Kabel om du vill installera alla tillgängliga digitala kabel- (DVB-C) och analoga kanaler.

- <sup>1</sup> Tryck på ▲ eller ▼ och välj Antenn eller Kabel.
- 2 Tryck på Nästa.
- **B** Ange nätverks-ID:t som du fått från leverantören om du uppmanas att göra det

### r**Obs!**

Du kan göra en kanalinstallation om du är ansluten både till en digital antenn och ett kabelnätverk. Gör därför installationen två gånger. Om du vill titta på de lagrade antennkanalerna eller kabelkanalerna måste du växla mellan Antenn och Kabel på menyn Installation kanal > Antenn/Kabel.

#### **Steg 4: Installera TV- och radiokanaler**

TV-apparaten söker efter och lagrar alla tillgängliga digitala och analoga TV-kanaler och alla tillgängliga digitala radiokanaler.

Om du valde Kabel i steg 3 visas en inställningsmeny. Ändra inte inställningarna om inte leverantören gett dig särskilda värden för nätverksfrekvens, nätverks-ID eller symbolhastighet.

Ändra inställningarna genom att följa texten på skärmen. Ange numren med sifferknapparna. Du kan också välja att installera analoga kanaler eller inte.

#### 1 Välj Start.

Installationen kan ta några minuter. Om du väljer Kabel kanske du måste ange nätverks-ID:t som du fått av kabelleverantören. Ange ID:t med sifferknapparna.

**2** När installationen är klar trycker du på Avsluta för att gå tillbaka till kanalinstallationsmenyn.

**3** Tryck på Menu **i** om du vill stänga menyn.

### à **Tips!**

När digitala kanaler hittas kan det visas några tomma kanalnummer i listan över installerade kanaler.

Om du vill döpa om, ändra ordning för eller avinstallera kanaler läser du avsnitt 6.3 Ändra ordning för kanaler.

#### **Steg 5: Inställningar av klocka, tidszon och sommartid**

Endast tillgängligt om det finns digitala sändningar i landet.

Gå till nästa steg om det här steget inte är gäller dig.

- <sup>1</sup> Tryck på ▼ och välj Klocka.
- $\overline{2}$  Öppna genom att trycka på  $\blacktriangleright$ .
- **3** Tryck på ▲ eller ▼ och välj Auto-klocka läge.
- $\ddot{\phantom{1}}$  Öppna genom att trycka på  $\blacktriangleright$ .

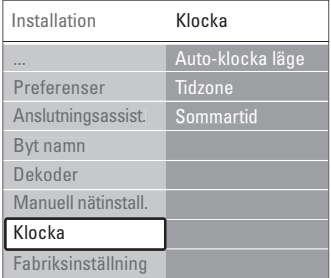

#### Auto-klocka läge

Välj Automatisk om du vill att TV:n alltid ska hämta rätt tid.Tidszon och inställning för sommartid ställs in automatiskt.

Välj Manuell om UTC (Universal Time Coordinated) inte är tillgängligt i ditt område.

#### Tidzon/sommartid

Om du har valt Auto-klocka läge manuellt väljer du lokal tidszon och väljer mellan Normaltid (vintertid) och Sommartid.

### **6.2 Analog: Manuell installation**

Du kan söka efter och lagra analoga TV-kanaler manuellt en efter en.

#### **6.2.1 Välja systemet**

- 1 Tryck på Menu och välj Uppsättning > Installation  $>$  Installation kanal  $>$  Analog: Manuell installation.
- <sup>2</sup> Tryck på ▶ så öppnas menyn Manuell installation.

System är markerat.

- **B** Tryck på ► och öppna listan System.
- <sup>4</sup> Tryck på ▲ eller ▼ och välj det land eller den region där du befinner dig.
- Tryck på ◀ om du vill återgå till menyn Manuell installation.

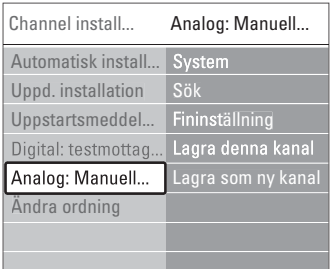

#### **6.2.2 Söka efter och lagra en ny kanal**

1 Tryck på Menu ■ och välj Uppsättning > Installation > Installation kanal > Analog: Manuell installation > Sök.

<sup>2</sup> Tryck på ▶ så öppnas menyn Sök.

**B** Tryck på den röda knappen om du vill ange frekvensen själv eller tryck på den gröna knappen om du vill söka efter nästa kanal.

#### à **Tips!**

Om du vet frekvensen anger du den tresiffriga frekvensen med sifferknapparna på fjärrkontrollen.

- $\uparrow$  Tryck på  $\uparrow$  när den nya kanalen har hittats.
- **5** Välj Lagra som ny kanal om du vill lagra den nya kanalen under ett nytt kanalnummer.
- 6 Tryck på ▶ för att bekräfta.
- **7** Tryck på OK.
	- Klart visas.
- 8 Tryck på Menu om du vill stänga kanalinstallationsmenyn.

#### **6.2.3 Fininställa en kanal**

Fininställ en kanal som hittats när mottagningen är dålig.

- 1 Tryck på Menu och välj Uppsättning > Installation > Installation kanal > Analog: Manuell installation > Fininställning.
- **2** Tryck på ► så öppnas menyn Fininställning.
- **B** Tryck på ▲ eller ▼ och justera frekvensen.
- <sup>4</sup> Tryck på ◀ när du är klar med fininställningen.
- **5** Välj Lagra denna kanal om du vill lagra den fininställda kanalen under aktuellt kanalnummer.
- ◊Tryck på π för att bekräfta.
- **7** Tryck på OK.

Klart visas.

**8** Tryck på Menu ■ om du vill stänga kanalinstallationsmenyn.

#### **6.3 Ändra ordning för lagrade kanaler**

Döp om, ändra ordning för, avinstallera eller installera om lagrade kanaler.

#### **6.3.1 Ändra namnet på en kanal**

Ändra namnet på en kanal eller ange ett namn för en kanal som inte heter något.

- $\blacksquare$  Tryck på Menu  $\blacksquare$  och välj Uppsättning > Installation  $>$  Installation kanal  $>$  Ändra ordning.
- **2** Tryck på ► så öppnas kanallistan.
- **B** Tryck på ▲ eller ▼ i kanallistan och välj den kanal du vill ändra namn på.
- <sup>4</sup> Tryck på den röda knappen.
- **5** Tryck på ◀ eller ▶ om du vill välja ett tecken eller ▲ eller ▼ om du vill ändra ett tecken. Mellanslag, siffror och andra specialtecken finns mellan z och A.
- **6** Tryck på den gröna knappen eller på OK när du är klar.

#### à **Tips!**

Alla tecken kan tas bort med den gula knappen. Du kan ta bort ett markerat tecken med den blå knappen.

**6.3.2 Avinstallera eller installera om en kanal**

Avinstallera en kanal så att den inte längre kan användas. Installera om en kanal som har avinstallerats tidigare.

- 1 Tryck på Menu □ och välj Uppsättning > Installation  $>$  Installation kanal  $>$  Ändra ordning.
- **2** Tryck på ► så öppnas kanallistan.
- **B** Tryck på ▲ eller ▼ i kanallistan och välj den kanal som du vill avinstallera eller installera om.
- **† Tryck på den gröna knappen om du vill** avinstallera eller installera om kanalen.
- **B** Tryck på Menu **in** när du vill stänga menyn.

#### **6.3.3 Ändra ordning för kanalerna**

Ändra ordningen för de lagrade kanalerna.

- 1 Tryck på Menu och välj Uppsättning > Installation  $>$  Installation kanal  $>$  Ändra ordning.
- <sup>2</sup> Tryck på ► så öppnas kanallistan.
- **B** Tryck på ▲ eller ▼ i kanallistan och välj den kanal du vill ändra ordning för.
- 4 Tryck på den gula knappen om du vill flytta den markerade kanalen uppåt i kanallistan.
- **B** Tryck på den blå knappen om du vill flytta den markerade kanalen nedåt i kanallistan.
- 6 Tryck på Menu om du vill stänga menyn.

### **6.4 Kanalhantering**

#### **6.4.1 Automatisk sökning**

En gång per dag, klockan 3 på morgonen, söker TV:n efter alla tillgängliga TV-kanaler automatiskt. Låt TV:n vara i standby-läge.

Tidigare hittade kanaler uppdateras och nya kanaler lagras. Kanaler som inte hittas vid sökningen tas bort från kanallistan. När kanalhanteringen har hittat eller tagit bort kanaler visas ett meddelande när TV:n startas. Du kan välja om meddelandet ska visas eller inte.

- $\blacksquare$  Tryck på **Menu**  $\blacksquare$  och välj Uppsättning > Installation > Installation kanal > Uppstartsmeddelande.
- **2** Välj Till eller Från.

#### **6.4.2 Manuell sökning**

Du kan när som helst själv köra installationsuppdateringen.

1 Tryck på Menu ■ och välj Uppsättning > Installation  $>$  Installation kanal  $>$  Uppdatering installation.

- **2** Tryck på ► så öppnas menyn Uppdatering installation.
- **B** Tryck på OK.
- <sup>4</sup> Starta genom att trycka på den gröna knappen. Uppdateringen påbörjas och kan ta några minuter.
- **5** När uppdateringen har slutförts trycker du på den röda knappen för att återgå till menyn Installation kanal.
- <sup>6</sup> Tryck på Menu om du vill stänga menyn.

### **6.5 Test för digital mottagning**

Om du mottar digitala TV-sändningar kan du kontrollera signalens kvalitet och styrka för en viss kanal.

- ‡ Välj en kanal.
- **2** Tryck på Menu **i.**
- **B** Välj Uppsättning > Installation > Installation kanal > Digital: testmottagning.
- $\blacksquare$  Tryck på  $\blacktriangleright$  för att bekräfta.
- **B** Tryck på **OK**.
- ◊Starta testet genom att trycka på den gröna knappen. Information om kvalitet och signalstyrka för kanalen visas.
- **7** Använd markörknapparna till att ändra frekvensen så att signalen förbättras eller ange en ny frekvens direkt med sifferknapparna.
- ≈Lagra frekvensen genom att trycka på den gröna knappen om signalens kvalitet och styrka är bra.
- **D** Tryck på den röda knappen om du vill återgå till menyn Installation kanal.
- **10** Tryck på Menu om du vill stänga menyn..

### à **Tips!**

Kontakta en antenninstallatör för att få bästa möjliga resultat.

### **6.6 Fabriksinställningar**

Du kanske vill återgå till de ursprungliga fabriksinställningarna. Endast inställningarna för bild, ljud och Ambilight återställs.

- 1 Tryck på Menu och välj Uppsättning > Installation > Fabriksinställning.
- **2** Tryck på ► så öppnas menyn Fabriksinställning.
- **B** Tryck på OK.
- **4** Tryck på Menu **ig** om du vill stänga menyn.

# **7 Anslutningar**

### **7.1 Anslutningar – översikt**

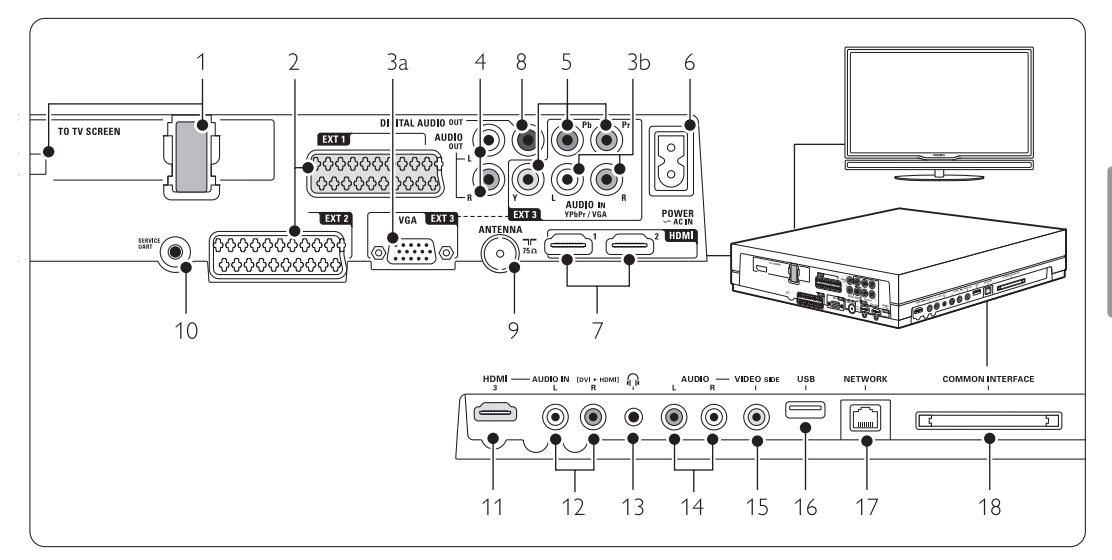

#### Kontakter på baksidan

- 1 Single cable-kontakt
- 2 EXT1, EXT2

SCART-uttager för DVD, videobandspelare, digital mottagare, spelkonsol osv.

#### 3a VGA-EXT3

VGA-kontakt för dator

3b AUDIO L/R

Audio L/R-ingång för användning med VGAkontakten eller YPbPr-kontakten.

#### 4 Audio Out L/R

Cinch-anslutningar för ljudutgång för hemmabiosystem m.m.

5 YPbPr

Komponentvideouttag YPbPr och Audio L/Ruttag för DVD, digital mottagare, spelkonsol osv.

#### 6 Nätkontakt

#### 7 HDMI 1, HDMI 2

HDMI-ingångar för Blu-ray Disc-spelare, HDdigitalmottagare, HD-spelkonsol osv.

#### 8 Digital Audio Out

Digital ljudutgång med cinch-kontakt för ett hemmabiosystem m.m.

#### 9 Antenningång

#### 10 Service UART

Endast för service.

#### Kontakter på vänster sida

- 11 HDMI 3
	- HDMI-ingång.
- 12 Audio L/R In [DVI to HDMI]

Audio L/R-ingång som ska användas tillsammans med en DVI till HDMI-kabel som är ansluten till en HDMI-kontakt (HDMI1, 2 eller 3)

#### 13 Hörlurar

Stereominiuttag.

#### 14 Audio L/R

Audio L/R-ingång för användning med VIDEO på sidan av anslutningshubben.

#### 15 VIDEO

Kompositvideokontakt för användning med Audio L/R på TV-hubbens sida.

#### 16 USB

USB-uttag.

#### 17 Nätverk

Hemnätverkskontakt.

#### 18 Common interface

Fack för CA-moduler (Conditional Access).

### **7.2 Om anslutningar**

#### **7.2.1 Vad du måste veta**

Anslut din enhet med bästa möjliga kvalitet. Leta reda på anslutningen med högst kvalitet på enheten. Använd den anslutningen till TV-hubben.

#### HDMI – Högsta kvalitet ★★★★★

Med en HDMI-anslutning får du bästa möjliga ljudoch bildkvalitet. En kabel för både bild- och ljudsignaler. Använd HDMI för TV-signaler i HD (High Definition). Med HDMI med EasyLink hanterar du enkelt dina anslutna enheter om enheterna följer HDMI CEC-standarden. Se avsnitt 7.2.2 EasyLink.

En enhet som anslutits via HDMI till TV-hubben kan endast sända ut ljud- och bildsignaler till TV-hubben. Enheten kan inte ta emot eller spela in ljud och bild från TV:n.

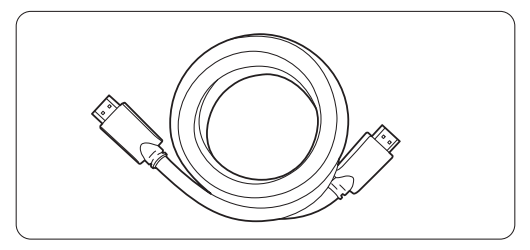

HDMI-kabel (max. 5 m)

# à **Tips!**

#### **DVI till HDMI** – Högre kvalitet ★★★★

Använd en DVI till HDMI-adapter om enheten endast har en DVI-anslutning.

Anslut en Audio L/R-kabel till Audio In L/R (DVI till HDMI) på sidan för ljudet.

### r**Obs!**

HDMI har funktioner för HDCP (High-bandwidth Digital Contents Protection). HDCP är ett kopieringsskydd som finns i HD-material (DVDskivor eller Blu-ray Disc).

#### **YPbPr** – Högre kvalitet ★★★★

Använd komponentvideokontakterna YPbPr tillsammans med Audio L/R. Matcha färgerna när du ansluter.

YPbPr kan hantera HD-TV-signaler.

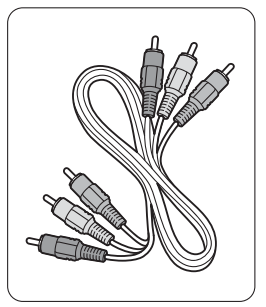

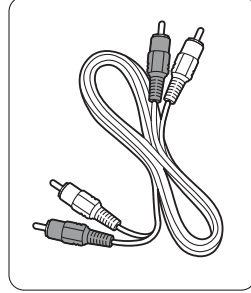

Komponentvideo Audio L/R-kabel YPbPr-kabel - röd, vit – röd, grön, blå

#### **Scart** - Bra kvalitet ★★★

En kabel för både bild- och ljudsignaler. SCART-kontakter kan hantera RGB-video- men inte HD-TV-signaler.

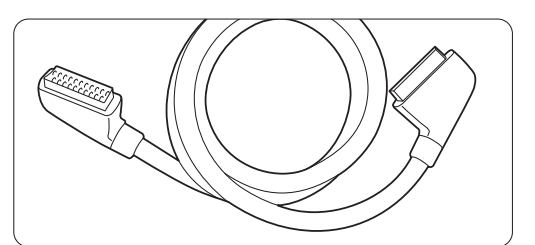

SCART-kabel

#### **Video** - Grundläggande kvalitet ★

Använd en videokabel (cinch) med en Audio L/Rkabel (cinch). Matcha färgerna när du ansluter.

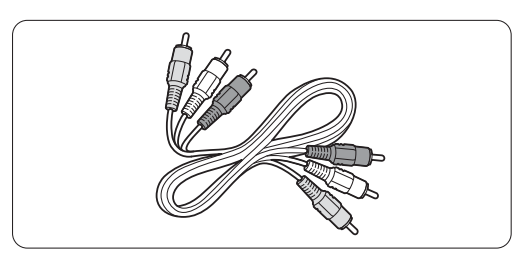

Kombinerad video- (gul) och Audio L/R-kabel – röd och vit

## SVENSKA SVENSKA

### **7.2.2 HDMI med EasyLink**

Enheter som anslutits med HDMI och som följer HDMI CEC-standarden kan arbeta tillsammans.

- $\blacksquare$  Tryck på Menu  $\blacksquare$  > Uppsättning > Installation > Preferenser och öppna listan genom att trycka på ▶.
- **2** Tryck på ▲ eller ▼ och välj EasyLink.
- **B** Tryck på ► för att bekräfta.
- **B** Tryck på ▲ eller ▼ och välj Till eller Från.
- **B** Välj Till så aktiveras EasyLink.

EasyLink kanske inte fungerar med enheter från andra tillverkare.

### Spela upp med en knapptryckning

Sätt i en DVD-skiva och tryck på uppspelningsknappen.TV:n slås på från standby-läget och DVD-programmet visas automatiskt.

#### Systemet i standby

Håll ned (<sup>I</sup>) på fjärrkontrollen under minst 2 sekunder så försätts den anslutna enheten i standby-läge.

#### Styrning av systemvolym

När du ansluter ett ljudsystem kan du lyssna på ljudet från TV:n i ljudsystemet samtidigt som TVhögtalarna är avstängda. Se avsnitt 5.4.5 Ljudinställningar för TV-högtalare.

### r**Obs!**

Se till att styrningen av HDMI-CEC-funktioner i dina HDMI-CEC-enheter (t.ex. hemmabiosystem) är installerade på rätt sätt.

### **7.2.3 Synkroniserat ljud och bild**

Anslut hemmabiosystemet till Audio Out L/R- eller Digital Audio Out-uttagen för att uppnå bästa möjliga synkronisering av bild och ljud på skärmen. Se bilderna under 7.4.4 och 7.4.8. Anslut inte ljudsignalen från en DVD-spelare, digital mottagare eller annan ljud-/bildenhet direkt till hemmabiosystemet.

#### **7.3 Ansluta med anslutningsassistenten** (om tillgängligt)

Låt anslutningsassistenten visa hur du ska ansluta enheter till TV-hubben. I anslutningsassistenten görs alla nödvändiga inställningar automatiskt.

Du kan även ansluta enheterna utan att använda anslutningsassistenten. Se avsnitt 7.4 Ansluta utan att använda anslutningsassistenten.

- 1 Tryck på Menu □ på fjärrkontrollen och välj Uppsättning > Installation > Anslutningsassistent.
- **2** Tryck på ▶ så startas anslutningsassistenten och tryck på OK.

### **7.4 Ansluta utan att använda anslutningsassistenten**

Anslutningarna som visas i det här avsnittet rekommenderas i de flesta fall, Det finns andra möjliga lösningar.

När en enhet är ansluten måste TV:n veta vilken anslutning som du gjort. Se avsnitt 7.5 Inställning efter anslutning.

#### **7.4.1 DVD-spelare**

Anslut enheten till uttaget EXT1 på baksidan av TVhubben med en SCART-kabel.

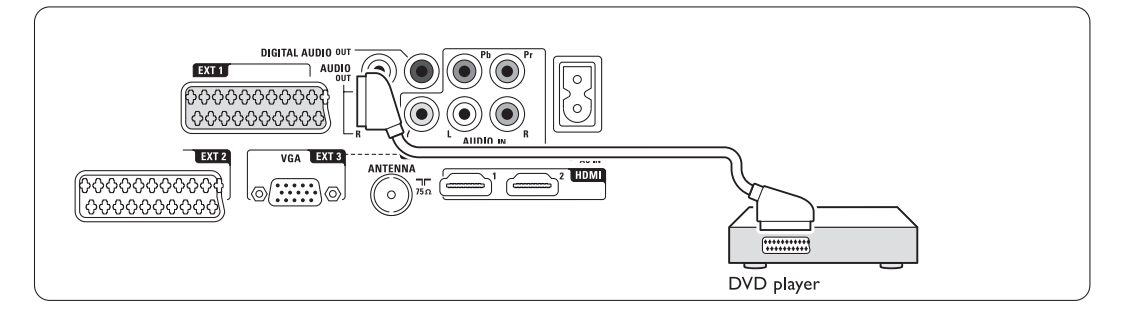

#### **7.4.2 DVD-recorder eller digitalmottagare**

Använd en SCART-kabel och 2 antennkablar.

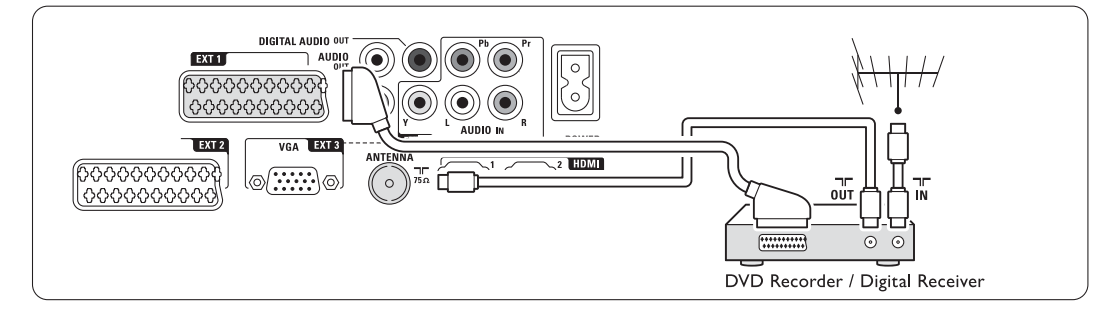

#### **7.4.3 DVD-recorder och digitalmottagare**

Använd 3 SCART-kablar och 3 antennkablar.

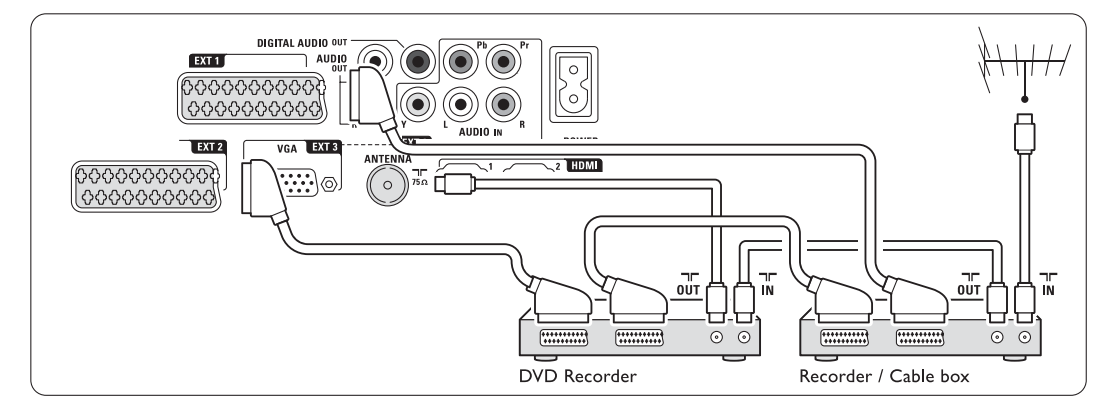

#### **7.4.4 DVD-recorder och hemmabiosystem**

Använd en SCART-kabel, 2 antennkablar och 1 digital ljudkabel (cinch).

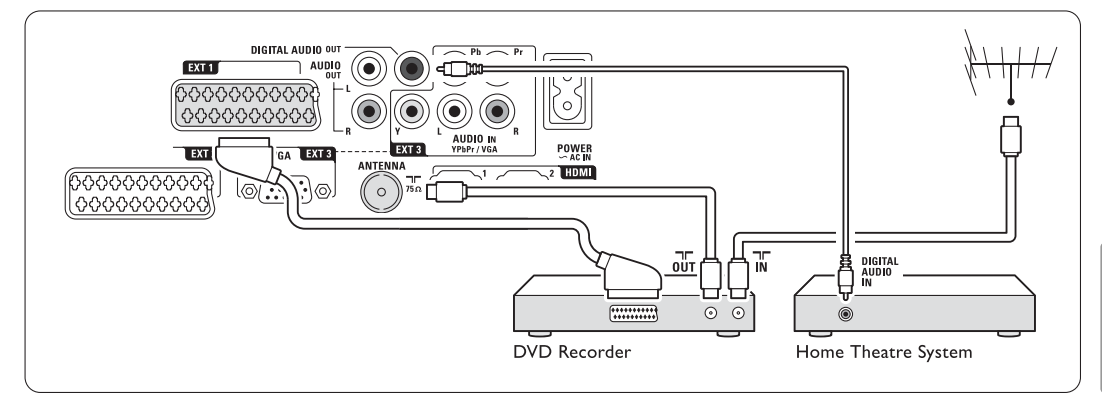

#### **7.4.5 DVD-recorder och hemmabiosystem med DVD**

Använd 2 SCART-kablar, 2 antennkablar och 1 digital ljudkabel (cinch).

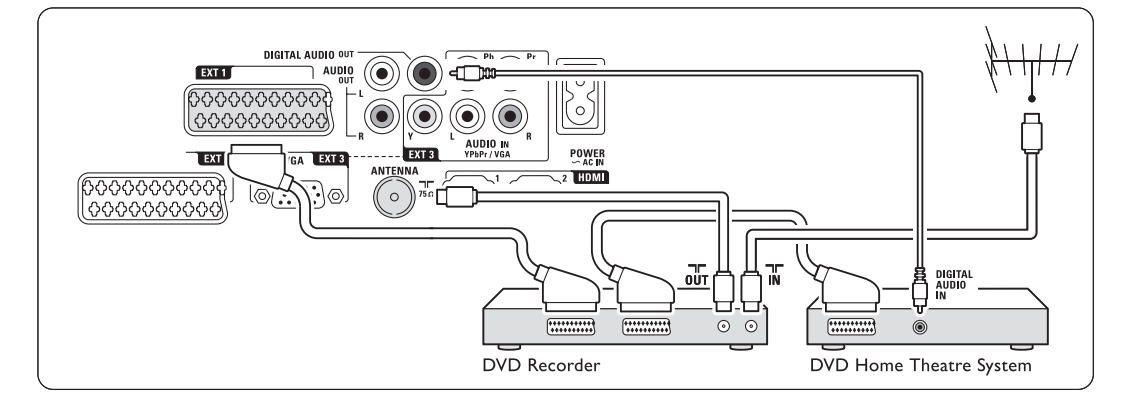

#### **7.4.6 Satellitmottagare**

Använd en SCART-kabel och 2 antennkablar.

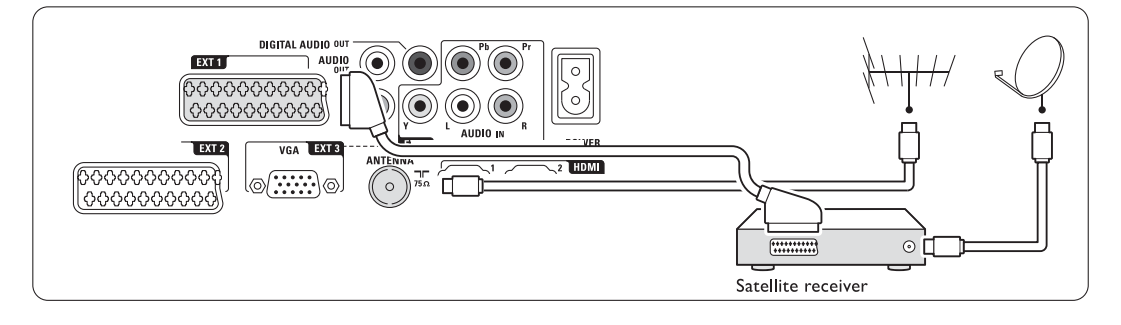

#### **7.4.7 HD-digitalmottagare/HDsatellitmottagare**

Använd en HDMI-kabel och 2 antennkablar.

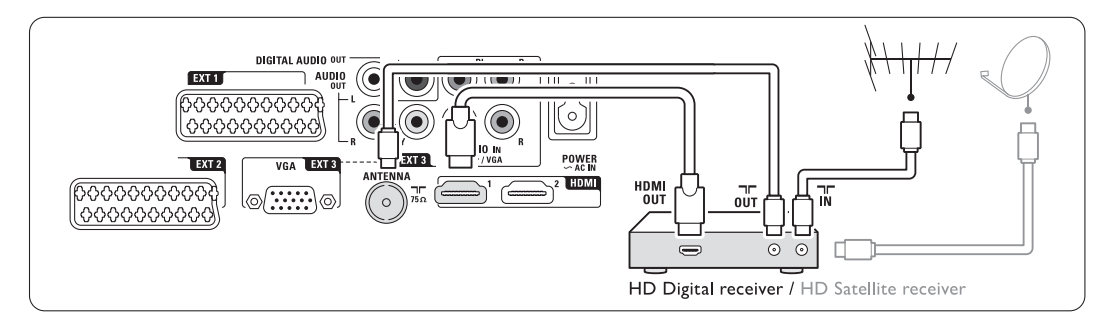

#### **7.4.8 DVD-recorder, hemmabiosystem och digitalmottagare**

Använd 3 SCART-kablar, 3 antennkablar och 1 digital ljudkabel (cinch).

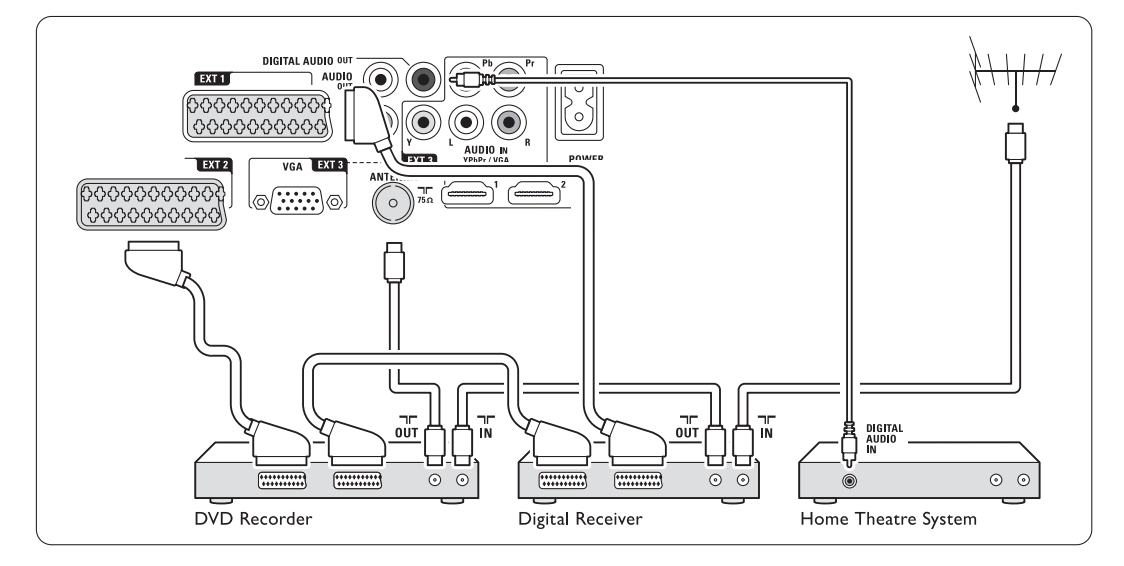

### **7.4.9 Blu-ray-spelare**

Använd en HDMI-kabel.

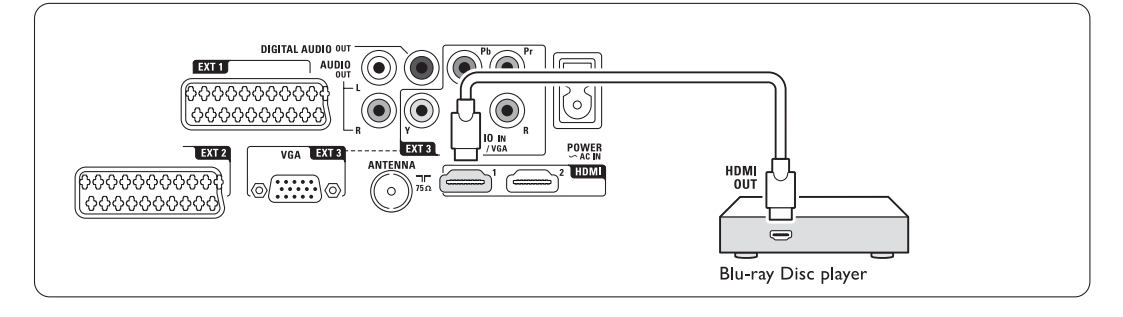

#### **7.4.10 Spelkonsol**

Det är mest praktiskt att ansluta spelkonsolen på sidan av TV-hubben.

#### r**Obs!**

Du kan förhindra bildfördröjning genom att sätta TV:n i spelläge.Tryck på Menu > TV-meny > Smarta inställningar  $>$  Spel.

#### Anslutning på sidan av TV-hubben

Använd HDMI-anslutningen eller S-Video- och Audio L/R-anslutningarna eller Video- och Audio L/R-anslutningarna.

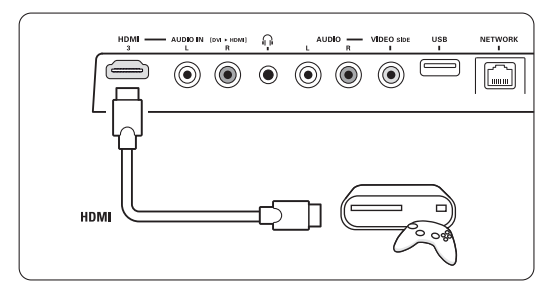

#### Anslutning på baksidan av TV-hubben

Använd en HDMI-anslutning eller EXT3-YPbPr- och Audio L/R-anslutningarna för HD-kvalitet.

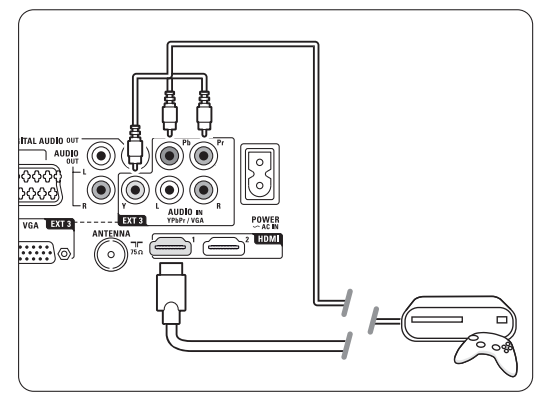

#### **7.4.11 Videokamera**

Det är mest praktiskt att ansluta videokameran på sidan av TV-hubben.

#### Anslutning på sidan av TV-hubben

Använd HDMI-anslutningen eller Video- och Audio L/R-anslutningarna.

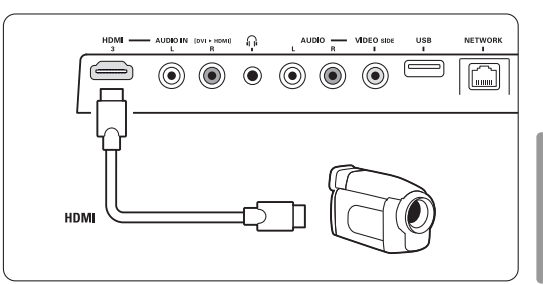

#### Anslutning på baksidan av TV-hubben

Använd en HDMI-anslutning eller EXT3-YPbPr- och Audio L/R-anslutningarna för HD-kvalitet.

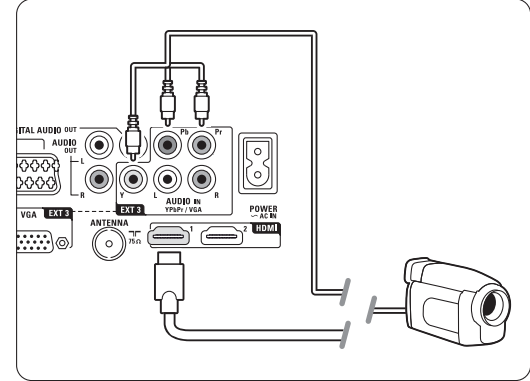

#### **7.4.12 Dator**

Du kan ansluta datorn direkt till TV-hubben. Essence Full HD-skärmen fungerar som datorskärm. Mer funktioner får du om du ansluter datorn till ett nätverk. Se avsnitt 7.7 Datornätverk.

Datorn kan anslutas som bildskärm med en DVI till HDMI-adapter. Alternativt kan du ansluta datorn med VGA-anslutningen.

#### **Q** Varning!

Ställ in datorskärmens uppdateringsfrekvens till 60 Hz innan du ansluter datorn.

#### à **Tips!**

Uppnå maximal bildskärpa genom att ändra TVbildens format till Inte skalförändrad på menyn Bildformat. Se avsnitt 5.3.4 Bredbildsformat.

#### DVI till HDMI-anslutning

Använd en DVI till HDMI-adapter om du vill ansluta till HDMI-kontakten på sidan

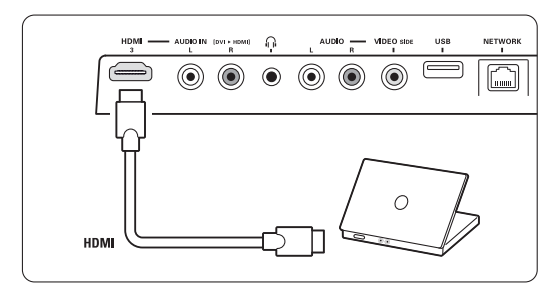

eller baksidan.

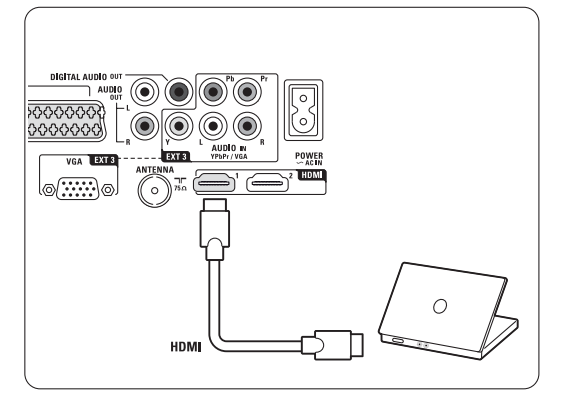

Anslut Audio L/R för ljud.

#### VGA-anslutning

Anslut datorn till uttaget EXT3 på baksidan av TVhubben med en VGA-kabel. Anslut Audio L/R till EXT3 Audio L/R.

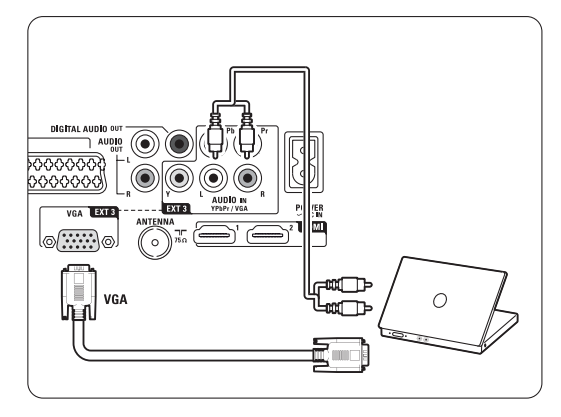

Upplösningar för datorskärmen som kan användas finns i avsnitt 8 Teknisk information.

### **7.5 Inställning efter anslutning**

Du måste ange vilka anslutningar du har gjort, d.v.s. vilken enhet som har anslutits till vilken anslutning. Om du har använt anslutningsassistenten är inställningarna redan klara.

#### **7.5.1 Namnge enheterna**

Namnge de anslutna enheterna så blir det enkelt att välja och du får bästa möjliga signalhantering. Tilldela typ av enhet (DVD-spelare, videobandspelare, spelkonsol o.s.v.) till det uttag som enheten är ansluten till.

- 1 Tryck på Menu på fjärrkontrollen och välj Uppsättning  $>$  Installation  $>$  Byt namn.
- <sup>2</sup> Tryck på ▶ och öppna listan.

**B** Tryck på ▲ eller ▼ och välj den anslutning du har använt för enheten som du anslöt.

- $†$  Tryck på ►.
- **■** Tryck på ▲ eller ▼ och välj enhetstyp.
- <sup>6</sup> Tryck på Menu om du vill stänga menyn.

#### **7.5.2 Dekoderkanaler**

Dekoder-enheter som avkodar antennkanaler ansluts till EXT1 eller EXT2 (SCART). Du måste tilldela en TV-kanal som en kanal som behöver avkodas.Tilldela sedan uttaget som dekodern är ansluten till. 1 Tryck på Menu □ på fjärrkontrollen och välj Uppsättning > Installation > Dekoder > Kanal.

- **2** Tryck på ► och öppna listan.
- **₹** Tryck på ▲ eller ▼ och välj kanalen som ska avkodas.
- **1** Tryck på < och gå tillbaka och välj Status.
- 5 Tryck på ▲ eller ▼ och välj vilket uttag som dekodern är ansluten till.
- **6** Tryck på Menu om du vill stänga menyn.

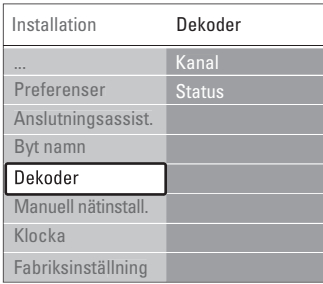

# **7.6 Förbereda för digitala tjänster**

Kodade digital-TV-kanaler kan avkodas med en CAmodul (Conditional Access) och ett Smart card som erhålls av en digital-TV-leverantör. Med CAmodulen får du ett flertal tjänster (t.ex. betal-TV) beroende på vilken leverantör du har. Kontakta din digital-TV-leverantör om du vill veta mer.

#### **7.6.1 Sätta in en CA-modul**

#### ) **Varning!**

Stäng av TV-hubben innan du sätter in CA-modulen. Se CA-modulen för anvisningar om korrekt isättning. Om modulen sätts i på fel sätt kan det skada själva modulen eller TV:n.

- ‡ Sätt in CA-modulen försiktigt så långt det går i uttaget Common Interface på sidan av TVhubben.
- <sup>2</sup> Låt CA-modulen sitta i facket Common Interface permanent.

Det kan ta några minuter innan CA-modulen aktiveras. Om du tar bort CA-modulen avaktiveras digital-TV-tjänsten.

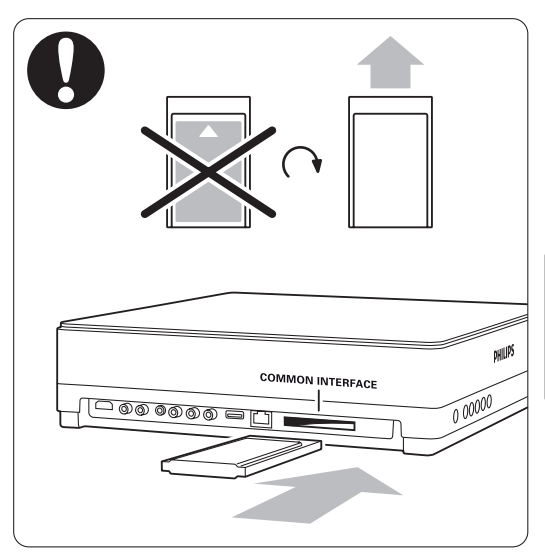

### **7.6.2 Menyn Common interface**

I den här menyn kommer du åt CA-modulen som du har installerat.Tillämpningarna och deras funktioner, innehållet och meddelanden på skärmen kommer från CA-modulens leverantör.

1 Tryck på Menu ■ på fjärrkontrollen och välj Egenskaper > Common interface.

Det här menyalternativet är tillgängligt när en CAmodul har satts i och kontakt har upprättats med leverantören.

### **7.7 Datornätverk**

Du kan länka TV:n till ett datornätverk i hemmet.Visa bilder och lyssna på musik, som finns på en dator i nätverket, på TV:n. Funktionen Datornätverk i TV:n är DLNA-godkänd. Du kan använda Microsoft Windows XP eller Vista, Intell Mac OSX eller Linux. Ett exempel på ett datornätverk

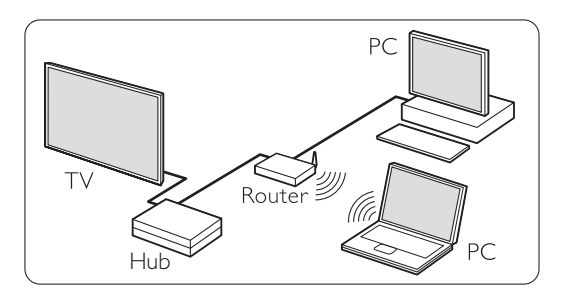

#### **7.7.1 Vad du behöver**

För att konfigurera TV:n i ett datornätverk behöver du:

- en router och en dator kopplade i ett nätverk
- en nätverkskabel
- ny medieserverprogramvara (Windows Media Player 11 eller liknande) på datorn.

En fullständig lista över kompatibel

medieserverprogramvara finns i avsnitt 8 Teknisk information.

#### **7.7.2 Konfigurera en datornätverksanslutning**

Det behövs inga särskilda inställningar på TV:n för att ansluta automatiskt till nätverket.

 $\blacksquare$  Anslut nätverkskabeln från routern till anslutningen Network  $\frac{p}{d}$  på sidan av TVhubben.

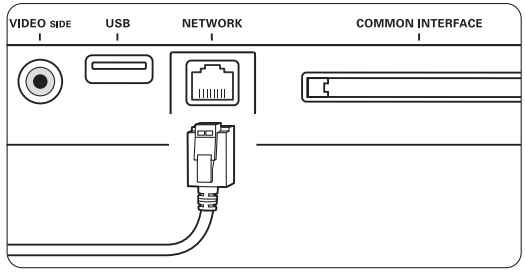

<sup>2</sup> Slå på routern. Ställ in routern på DHCP On (till).

**B** Slå på datorn och starta medieserverprogrammet.

† Vissa medieserverprogram behöver en inställning för att dela filerna med TV:n. I medieservern visas TV:n som ett nummer – ett MAC- eller IP-nummer. Slå på TV:n och routern så visas numret i

medieservern.

Välj TV-numret i medieservern och ange att servern ska dela filer med det här numret. För medieserverprogramvara som är märkt med \* i avsnitt 8 Teknisk information finns stegvisa instruktioner.

#### Läs avsnitt 7.7.4 Medieserverinställningar.

En brandvägg, ett säkerhetssystem på datorn, kan också blockera nätverksanslutningen. Tillåt att medieserverprogramvaran ansluter till nätverket.

- **5** Tryck på Source  $\bigoplus$  på fjärrkontrollen.
- 6 Välj Datornätverk och tryck på ▶. Det tar lite tid innan TV:n har anslutits. **7** Använd färg- eller navigerings-

/rotationsknapparna till att bläddra i mappar eller spela upp filer.

Om TV:n inte kan anslutas till nätverket läser du i handböckerna till serverprogramvaran, routern eller datorn.

#### **7.7.3 Manuell nätverkskonfiguration**

Vissa expertnätverksinställningar kan ställas in på TV:n. DHCP är inställt på On (till) för att automatiskt ansluta till nätverket.

Tryck på Menu  $\Box$  > Uppsättning > Installation > Manuell nätinstallation.

#### **7.7.4 Medieserverinställningar**

Medieservrar måste ställas in så att filer och mappar delas.

Följ instruktionerna noggrant för att ställa in din specifika server.

#### **Windows Media Player v11 på Windows Vista**

#### Ställa in för nätverksdelning

I Windows Media Player väljer du Library (Bibliotek) på menyn och väljer sedan Media sharing (Mediedelning).

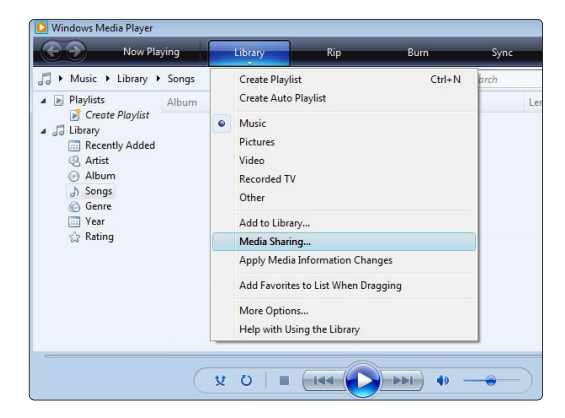

I fönstret Media Sharing (Mediedelning) markerar du rutan Share my media (Dela ut mina media). Klicka på OK.

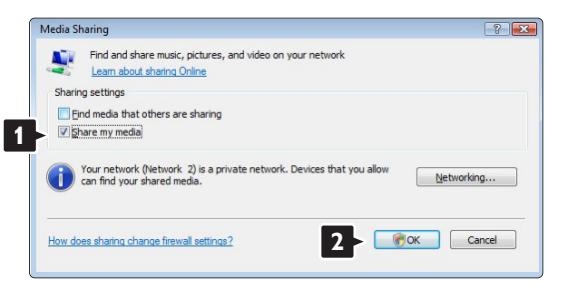

Om ingen nätverksanslutning hittas och du inte kan markera rutan klickar du på knappen Networking (Nätverk) så visas fönstret Network and Sharing Center (Nätverks- och delningscenter), …

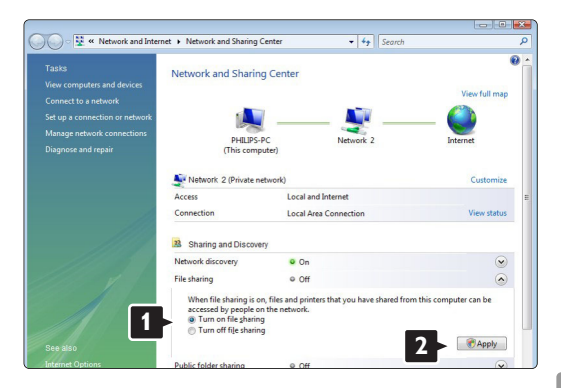

Ställ in Network discovery (Nätverksidentifiering) på On (På). Ställ in File sharing (Fildelning) på On (På). Gå tillbaka till fönstret Media Sharing (Mediedelning) i Windows Media Player och markera rutan Share my media (Dela ut mina media). Klicka på OK.

När TV:n är ansluten, via routern, till datorn och allting är påslaget visar fönstret Media sharing (Mediedelning) TV:n som en Unknown Device (Okänd enhet).Välj enhet och klicka på Allow (Tillåt).

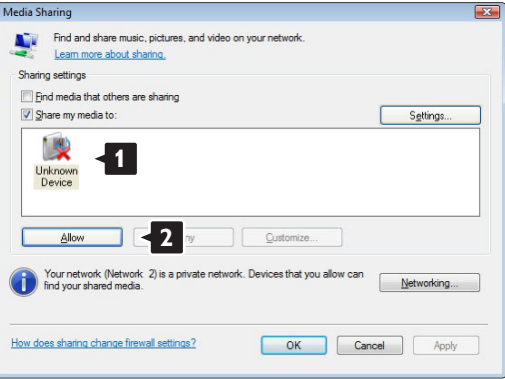

Du kan öppna fönstret Settings (Inställningar) om du vill ändra vissa inställningar för delning. När enhetsikonen (TV:n) är markerad med en grön bock klickar du på OK.

#### Ställa in mappar för delning

I Windows Media Player väljer du Library (Bibliotek) på menyn och väljer sedan Add to Library (Lägg till i bibliotek).

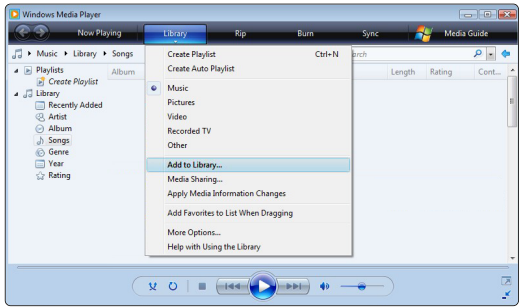

I fönstret Add To Library (Lägg till i bibliotek) väljer du My folders and those of others that I can access (Mina mappar och andras mappar som jag kan använda) och klickar på knappen Advanced Options (Avancerade alternativ)....

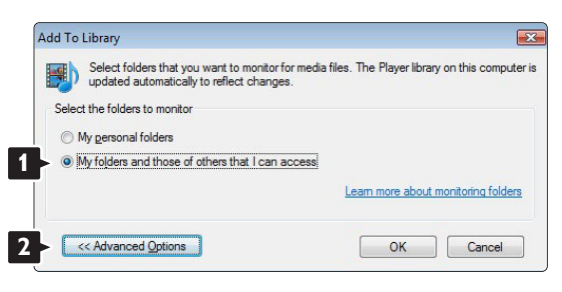

När Advanced Options (Avancerade alternativ) är öppet kan du lägga till specifika mappar till listan som ska delas. Klicka på Add (Lägg till).

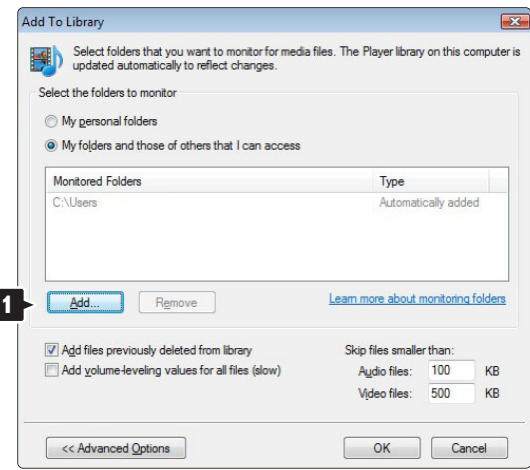

I fönstret Add Folder (Lägg till mapp) väljer du en mapp med musik, foton eller video som du vill dela med andra enheter (TV:n). Klicka på OK.

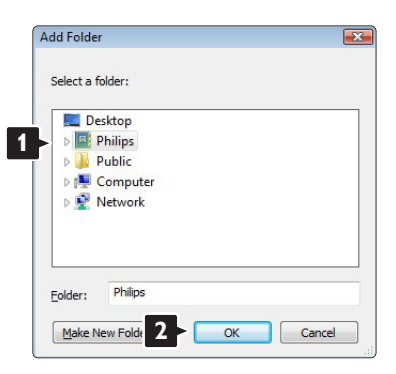

I fönstret Add To Library (Lägg till i bibliotek) visas den nyligen tillagda mappen. Du kan lägga till fler mappar som ska delas. Klicka på OK-knappen så läggs filerna till i biblioteket.

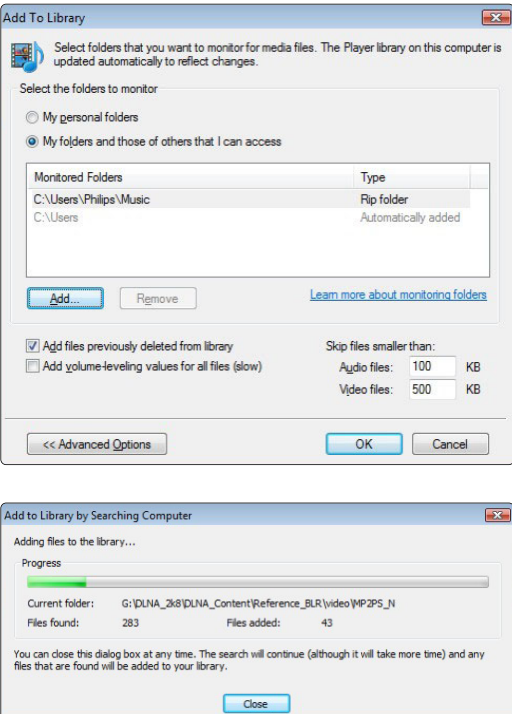

Nu kan du börja njuta av musik, foton och video på TV:n.

#### **Windows Media Player v11 på Windows XP**

#### Ställa in för nätverksdelning

I Windows Media Player väljer du Library (Bibliotek) på menyn och väljer sedan Media sharing (Mediedelning)

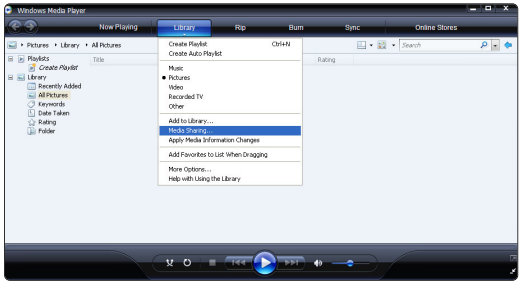

I fönstret Media Sharing (Mediedelning) markerar du rutan Share my media (Dela mina media)

När TV:n är ansluten, via routern, till datorn och allting är påslaget visar fönstret Media sharing (Mediedelning) TV:n som en Unknown Device (Okänd enhet).Välj enhet och klicka på Allow (Tillåt).

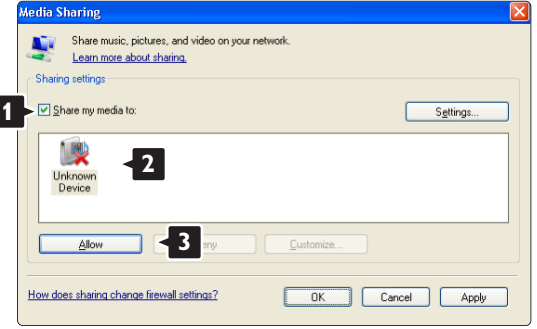

Du kan öppna fönstret Settings (Inställningar) om du vill ändra vissa inställningar för delning. När enhetsikonen (TV:n) är markerad med en grön bock klickar du på OK.

#### Ställa in mappar för delning

I Windows Media Player väljer du Library (Bibliotek) på menyn och väljer sedan Add to Library (Lägg till i bibliotek).

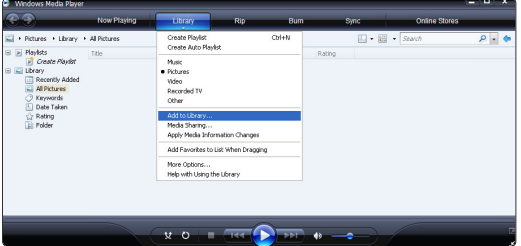

I fönstret Add To Library (Lägg till i bibliotek) väljer du My folders and those of others that I can access (Mina mappar och andras mappar som jag kan använda) och klickar på knappen Advanced Options (Avancerade alternativ).

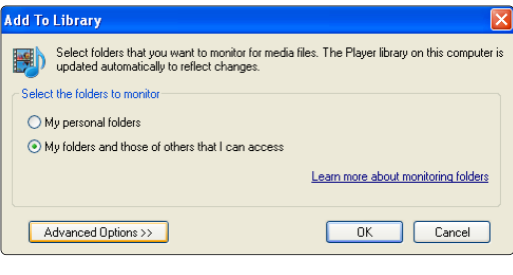

När Advanced Options (Avancerade alternativ) är öppet kan du lägga till specifika mappar till listan som ska delas. Klicka på Add (Lägg till).

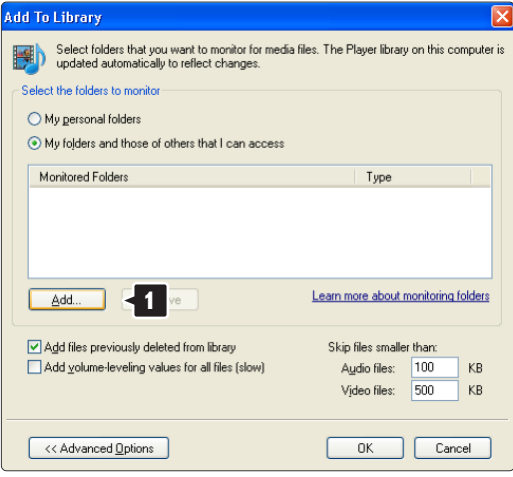

I fönstret Add Folder (Lägg till mapp) väljer du en mapp med musik, foton eller video som du vill dela med andra enheter (TV:n). Klicka på OK.

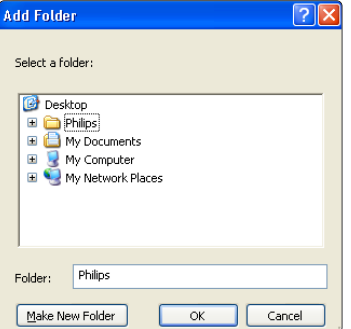

I fönstret Add To Library (Lägg till i bibliotek) visas den nyligen tillagda mappen. Du kan lägga till fler mappar som ska delas. Klicka på OK-knappen så läggs filerna till i biblioteket.

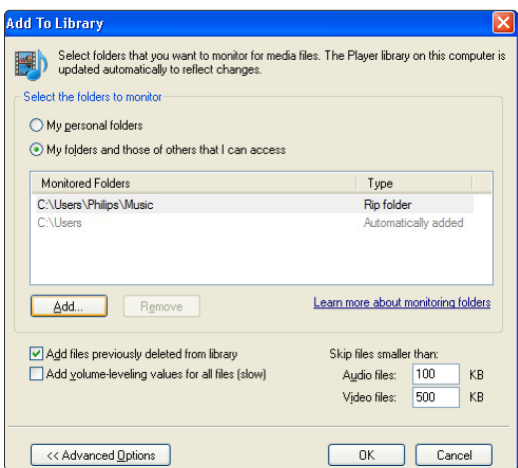

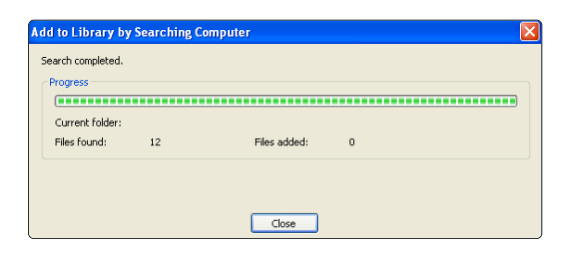

Nu kan du börja njuta av musik, foton och video på TV:n.

#### **TVersity v.0.9.10.3 på Windows XP**

#### Ställa in för nätverksdelning

Klicka på fliken Settings (Inställningar) och sedan på knappen Start Sharing (Starta delning).

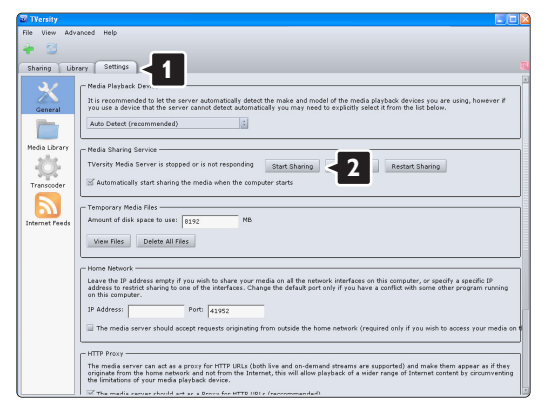

Ett popup-fönster visar att medieservertjänsten har startats. Klicka på OK.

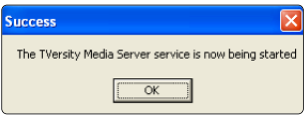

#### Klicka på fliken Sharing (Delning).

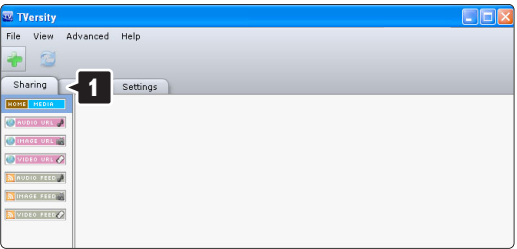

#### Ställa in mappar för delning

Klicka på det gröna plustecknet och välj Add folder (Lägg till mapp)

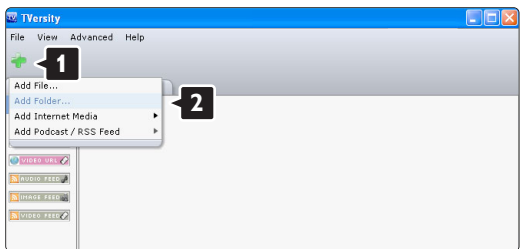

I popup-fönstret Add media (Lägg till media) klickar du på knappen Browse (Bläddra).

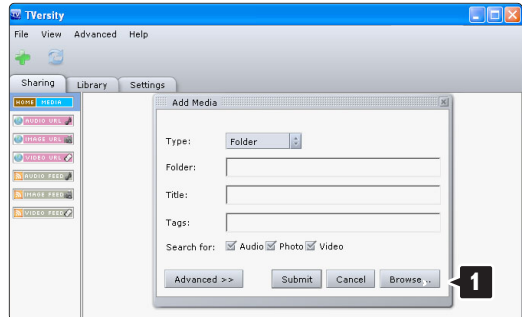

I fönstret Browse for Folder (Bläddra efter mapp) väljer du en mapp med musik, foton eller video som du vill dela. Klicka på OK.

Nu kan du börja njuta av musik, foton och video på TV:n.

#### **Twonky Media v4.4.2 på Macintosh OS X**

#### Ställa in för nätverksdelning

I Twonky Media klickar du på Basic Setup

(Grundläggande inställning) > First steps (Första stegen).

I det här fönstret kan du ändra servernamnet som visas på TV:n.

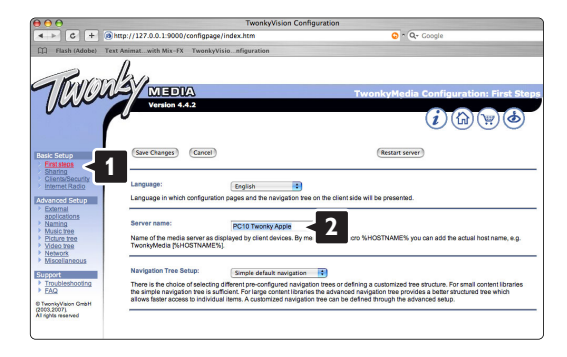

Klicka på Basic Setup (Grundläggande inställning) > Clients/Security (Klienter/Säkerhet).

Markera rutan bredvid Enable sharing for new clients automatically (Aktivera delning för nya klienter automatiskt).

#### Ställa in mappar för delning

Klicka på Basic Setup (Grundläggande inställning) > Sharing (Delning).

Vissa Content Locations (Innehållsplatser) kan redan vara inställda automatiskt. Om du vill lägga till en mapp (en innehållsplats) som ska delas på nätverket klickar du på knappen Browse (Bläddra).

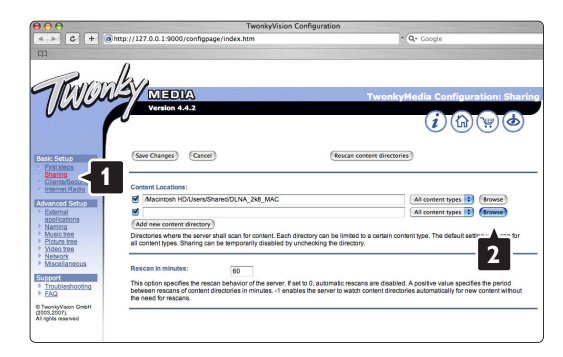

I den blå ramen klickar du på hårddisknamnet för att bläddra efter en mapp med musik, foton eller video som du vill dela med andra enheter (TV:n).

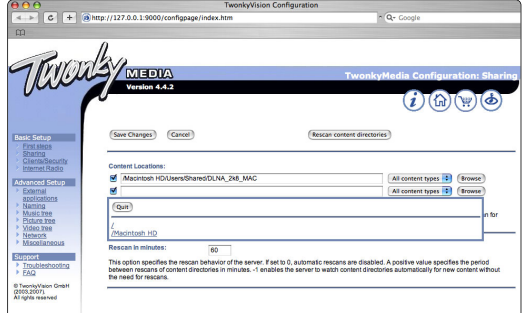

Klicka på Select (Välj) och välj den mapp som ska delas.

Klicka på Save Changes (Spara ändringar).

Klicka sedan på Rescan content directories (Sök igen i innehållskataloger).

I vissa fall kanske inte alla filer och mappar blir tillgängliga.

Klicka på Support > Troubleshooting (Felsökning) och sedan på Rebuild database (Återskapa databas) för att se till att fungerar på rätt sätt. Återskapandet kan ta ett tag.

Nu kan du börja njuta av musik, foton och video på TV:n.

### handboken på www.philips.com/support.

USB- och minnesenhetsformat som stöds

Medieserverprogramvara som kan användas • Windows Media Player 11 (på Microsoft

• TVersity v.0.9.10.3 (på Windows XP\*) • Nero 8 - Nero MediaHome (på Microsoft

• PacketVideo Twonky Media 4.4.2 (på PC\* och

• Sony Vaio Media Server (på Microsoft Windows

• Macrovision Network Media Server (på Windows

• Philips Media Manager (på Microsoft Windows

\* För den här medieserverprogramvaran finns stegvisa inställningsanvisningar i onlineanvändar-

Windows XP\* eller Vista\*)

Intel Mac OSX\*)

XP eller Vista)

Windows XP) • DiXiM (på Windows XP)

• Fuppes (på Linux) • UShare (på Linix)

• Philips NAS SPD8020

XP)

XP)

• FAT 16, FAT 32, NTFS.

#### Fjärrkontroll

- Typ: RC4480
- Batterier: 2 typ CR2032

#### Anslutningar

Baksida

- EXT1 (SCART): Audio L/R, CVBS-ingång, RGB
- EXT2 (SCART): Audio L/R, CVBS-ingång, RGB,
- EXT3:Y Pb Pr eller VGA, Audio L/R
- HDMI 1-ingång (HDMI 1.3a för alla HDMIanslutningar)
- HDMI 2-ingång
- Audio L/R-utgång synkroniserad visning
- Digital Audio-utgång (koaxial-cinch-S/PDIF) synkroniserad visning

Sida

- HDMI 3-ingång
- Audio L/R-ingång (DVI till HDMI)
- Audio L/R-ingång
- Video-ingång (CVBS)
- Hörlurar (stereominiuttag)
- USB
- Common Interface-fack
- Nätverk (RJ45)

# **8 Teknisk information**

#### Bild/bildskärm

- Bildskärmstyp: LCD-skärm med Full HD W-UXGA
- Skärmupplösning: 1920 x 1080 pixlar
- Perfect Pixel HD-bildförbättring
- 1 080 pixlar och 24/25/30/50/60 Hz uppdateringsfrekvens
- 100 Hz Clear LCD

#### Bildskärmsupplösningar som kan användas

• Datorformat

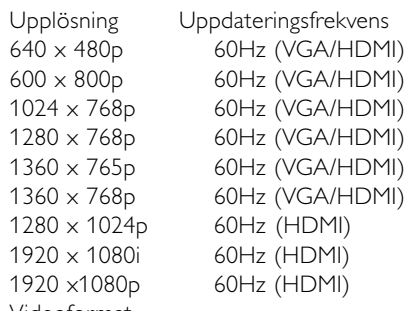

• Videoformat

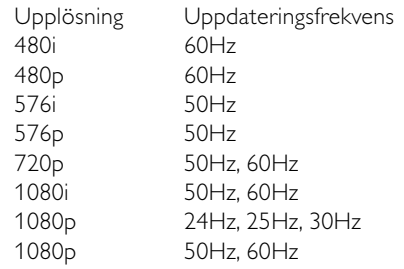

#### Mottagare/mottagning/sändning

- Antenningång: 75 ohm koaxial (IEC75)
- TV-system: DVD COFDM 2K/8K, (MPEG2, MPEG4 om sådan är tillgänglig)
- Videouppspelning: NTSC, SECAM, PAL • DVB: markbunden DVB
- (se gällande länder på TV:ns typplatta)

#### Ljud

- Ljudsystem:
- Virtual Dolby Digital
- BBE

#### Multimedia

- Anslutningar: USB
- Uppspelningsformat: MP3, bildspel (.alb) JPEG, MPEG1, MPEG2.

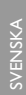

#### Strömförbrukning

- Nätström: AC 220–240 V (± 10 %)
- Strömförbrukning vid användning och standby: Se tekniska specifikationer på www.philips.com
- Omgivningstemperatur: 5–35 °C

Specifikationerna kan ändras utan föregående meddelande. Mer information om produkten finns på www.philips.com/support.

#### Mått och vikt (ung.)

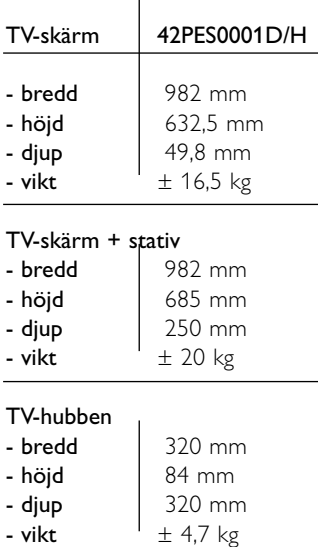

# **9 Felsökning**

#### **TV och fjärrkontroll**

#### Det går inte att slå på TV:n

- Kontrollera att nätsladden är ordentligt ansluten.
- Se till att båda kontakterna till single cable är ordentligt anslutna till TV-hubben och till TV-skärmen.
- Kontrollera om du har dragit ut det isolerande plastskyddet från batterierna till fjärrkontrollen.
- Kontrollera att batterierna i fjärrkontrollen fungerar. Kontrollera att polerna (+) har riktats åt rätt håll. Du kan slå på TV:n med knapparna på själva apparaten.
- Dra ur nätsladden, vänta en minut och sätt i den igen. Försök att slå på TV:n igen.

#### TV:n reagerar inte på kommandon från fjärrkontrollen

- Kontrollera att batterierna i fjärrkontrollen fungerar. Kontrollera att polerna (+) har riktats åt rätt håll.
- Rengör fjärrkontrollen och sensorlinsen på TV:n.

#### TV:n stängs av och den röda lampan blinkar

• Dra ur nätsladden, vänta en minut och sätt i den igen. Kontrollera att det finns tillräckligt ventilationsutrymme.Vänta tills Connectivity hub har svalnat. Kontakta kundtjänst om TV:n inte slås på igen till standby och lampan börjar blinka igen.

#### Har du glömt koden till låsfunktionen?

• Se avsnitt 5.7.3 Ställa in kod/ändra koden.

#### Visas fel språk i TV-menyn ?

- Ändra språk med hjälp av följande steg:
- 1 Tryck på Menu på fjärrkontrollen.
- **■** Använd ▼ och välj den sista menyraden.
- ₹ Tryck tre gånger på ►.
- 4 Tryck på ▲ eller ▼ och välj ett språk.
- **B** Tryck på **OK**.
- 6 Tryck på Menu □ om du vill stänga menyn.

#### **TV-kanaler**

#### Vissa TV-kanaler har försvunnit

- Se efter om du har valt rätt kanallista.
- En kanal kan avinstalleras på menyn Ändra ordning.

#### Inga digitala kanaler hittades vid installationen

• Kontrollera om TV:n har funktioner för DVB-T eller DVB-C där du bor. Läs på etiketten "Digital TV Country Compatibility" på TV-skärmens baksida.

#### **Bild**

#### Det kommer ljud men ingen bild

• Kontrollera inställningarna för kontrast och ljusstyrka på menyn.

#### TV-bilden är dålig

- Kontrollera att antennen har anslutits ordentligt.
- Ljudenheter som inte jordats, neonbelysning, höga byggnader och berg kan påverka bildkvaliteten. Du kan prova att flytta antennen eller ställa enheter längre bort från TV:n och se om det blir bättre.
- Kontrollera att rätt TV-system har valts i den manuella installationsmenyn.
- Om det bara är en kanal som är dålig kan du försöka att finjustera den på menyn Fininställning. Se avsnitt 6.2.3.

#### Färgerna är dåliga i bilden

- Kontrollera färginställningarna i bildmenyn. Välj en av inställningarna för Till standard på menyn Smarta inställningar. Se avsnitt 5.3.1.
- Kontrollera anslutningar och kablar för de anslutna enheterna.

#### Bildfördröjning när en spelkonsol ansluts.

• Du kan förhindra bildfördröjning genom att sätta TV:n i spelläge.Tryck på Menu > TV-meny > Smarta inställningar > Spel.

#### Mina inställningar finns inte kvar när jag slår på TV:n igen

• Kontrollera att TV:n är inställd på Hemma under TVmeny > Uppsättning > Installation > Preferenser > Plats.

#### Bilden passar inte för skärmen – den är för liten eller för stor

• Välj ett bildformat som passar bättre i bildformatmenyn.

#### Se avsnitt 5.3.4 Bredbildsformat.

• Namnge den anslutna enheten på menyn Anslutningar så får du bästa möjliga signalhantering. Se avsnitt 7.4.1 Namnge enheterna.

#### Bildens placering på skärmen är felaktig

• Vissa bildsignaler från vissa enheter passar inte för skärmen. Du kan flytta bilden med navigeringsknappen på fjärrkontrollen. Kontrollera enhetens utgångssignal.

#### **Ljud**

#### Bilden visas men det kommer inget ljud

- Kontrollera att volymen inte har ställts in på 0.
- Kontrollera att ljudet inte har stängts av med knappen  $\mathbf{K}$ .
- Kontrollera att alla kablar har anslutits ordentligt.
- Om TV:n inte känner av någon ljudsignal stängs ljudet av automatiskt. Detta är en vanlig funktion och alltså inget tekniskt fel.

#### Ljudet är dåligt

- Kontrollera att ljudet har ställts in på stereo.
- Kontrollera Equalizer på menyn Ljud.
- Välj någon av de smarta inställningarna på menyn.

#### Ljudfördröjning när en HTS-DVD-enhet är ansluten

• Läs i användarhandboken till HTS-DVD-enheten för att justera ljudsynkroniseringsfördröjningen. Om du inte kan ställa in en fördröjning stänger du av HD Natural Motion på menyn Bild > Pixel Plus. Se avsnitt 5.3.3 Bildinställningar.

#### **HDMI-anslutningar**

#### Problem med enheter som anslutits med HDMI

- Med proceduren för HDMI–HDCP tar det några sekunder innan TV:n visar bilden från en enhet.
- Om TV:n inte känner igen enheten och det inte visas någon bild på skärmen kan du försöka att växla från en enhet till en annan och tillbaka igen så att HDCPproceduren aktiveras igen.
- Om ljudavbrott inträffar ofta läser du enhetens användarhandbok för att kontrollera utgångsinställningarna. Om det inte hjälper ansluter du ytterligare en ljudkabel.
- Om du använder en DVI till HDMI-adapter kontrollerar du att det finns ytterligare en ljudanslutning som komplettering till DVIanslutningen.
- HDMI med EasyLink fungerar inte.
- Kontrollera om den anslutna enheten har funktioner för HDMI CEC-standarden. Läs i användarhandboken som medföljer enheten.
- Kontrollera om HDMI-kabeln är ordentligt ansluten.
- Kontrollera om Easylink är aktiverat på menyn Uppsättning, Installation, Preferenser.
- Kontrollera att systemljudkontrollen i HDMI CECljudenheterna är ordentligt inställd. Läs i användarhandboken som medföljer ljudenheten.

#### **USB-anslutning**

#### USB-enhetens innehåll visas inte på TV:n

- Ställ in enheten (t.ex. en kamera) som "masslagringsenhet".
- Det kanske behövs särskilda drivrutiner för USBenheten. Dessa kan inte laddas ned till TV:n.

#### Mina filer visas inte på menyn Multimedia

• Det går inte att använda vissa typer av ljud- och bildfiler. Se avsnitt **8 Teknisk information**.

#### Bilder och musik spelas inte upp jämnt och mjukt

• USB-enhetens överföringskapacitet hindrar överföringshastigheten.

#### **Dator**

#### Datorvisningen på TV:n är inte stabil eller synkroniserad

• Kontrollera att du har valt rätt upplösning i datorn. Se avsnitt **8 Teknisk information**.

#### Jag hitar inte filerna på datorn

- Kontrollera att filerna har placerats i mappen.
- Alla filformat stöds inte. Se avsnitt 8 Teknisk information.

#### Datorfiler visas inte på datornätverksmenyn

• Du måste ställa in datormedieservern så att den delar filer med TV:n. Se avsnitt 7.6.2 Konfigurera en datornätverksanslutning.

#### Datorfiler spelas inte upp

• Se avsnitt **8 Teknisk information** för filformat som kan användas.

#### **Koppla ur nätverkskabeln**

Använd en penna eller skruvmejsel för att trycka ned säkerhetsklämman när du ska koppla ur nätverkskabeln från TV-hubben.

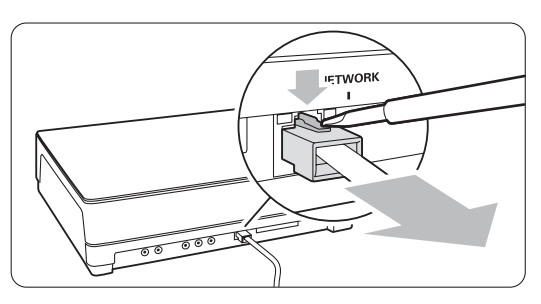

#### **Om du inte hittar en lösning på problemet**

Det kan hjälpa att stänga av och slå på TV:n igen. Om det inte hjälper kontaktar du kundtjänst eller besöker vår webbplats www.philips.com/support.

Telefonnummer till kundtjänst finns på handbokens baksida.

#### Ha modell- och produktnumren tillgängliga när du ringer.

Du hittar numren på förpackningsetiketten eller på typplattan på TV:ns bak- och undersida.

#### ) **Varning!**

Försök aldrig laga TV:n själv.

 $\mathcal{L}$ 

# **10 Index**

100 Hz Clear LCD 13

### **A**

Active control 13 Analog manuell installation 27 TV-kanaler 27 Anslutning bästa 30 inställningar 37 översikt 29 Antenn ansluta 7 kabel 7 med enheter 29 Automatiskt format 14 Automatic installation 25 Automatiskt klockläge 26 Avancerad skärpa 13 Automatiskt surroundljud 15 Automatisk volymutjämning 15

### **B**

Balans liud 15 Batterier 3,7 **Bild** format 13 mapp 21 meny 13 Blu-ray Disc 34 Bredbildsformat 14 Brusreduktion 13

### **C**

CA modul 37 Common interface ( CA-modul) meny 37 fack 29,37

### **D**

Dator ansluta 36 skärmupplösning 44 Dekoder kanal 37 Delta-volym 15 DHCP 38 Digital ljudutgång 29 textremsor, språk 20 Digital mottagare 32 text-TV-tjänster 16 test, mottagning 28 Dubbla bilder 11 DVB-T 5 DVD ansluta 32 recorder 32,33 spela upp 9 spelare 32 Dynamisk kontrast 13

### **E**

EasyLink 31 Elektronisk programguide 18 Energibesparande 12 Enhet ansluta 31 namnge 37 titta på 9 Equalizer 14 External 1,2,3 (EXT) 29

### **F**

Fabriksinställningar 28 Favoritkanallistor 17 Felsökning 46 Fininställning 27 Fjärrkontroll batterier 7 översikt 10 Fotovisare 21 Färg förbättring 13 knappar 4,10 menu 13

### **H**

HDCP 30 HDMI anslutning 30 HD-digitalmottagare 34 HD natural motion 13 Hörlurar ansluta 4,29 volym 15 Hemmabiosystem 33

### **I**

Insomningstimer 19

Installation automatisk 25 manuell 27 manuell nätverksinstallation 38 meny 25 uppgradera 28 Inställningsassistent 11

### **K**

Kabel HDMI 30 Scart 30 YPbPr 30 Video 30 Kamera (foto) 35 Kanal alla kanaler lista 17 favoritlista 17 föregående 10 hantering 28 installation 25 lagra/installera 27 lås 19 ändra ordning 27 Kensington Security Slot 5 Klocka 26 Knapp(ar) färg 10 på TV:n 4 på fjärrkontrollen 4,10 Kod 19 Kontrast 13

### **L**

Landval 25 Ljudavstängningsknapp 10 Ljud meny 14 surroundläge 15 Ljusstyrka 13 Lås 19 Låsfunktion 19

### **M**

Menu knapp 11 Mono 15 Movie expand 14 MPEG-artefaktreduktion 13 Musik 20

### **N**

Namnge enheter 37 Nedsatt hörsel 25 Nätsladd 7 Nätverkskonfiguration 38 koppla ur nätverkskabeln 47

### **O**

OK, knapp 10 Oskalat 14

### **P**

Perfect Pixel HD 13 Personligt lås 19 Personlig nyans 13 Placera TV-skärmen 5 Plats 46 Program/kanal upp/ned 10 Programvara, uppgradering 23

### **R**

Radiokanal 22 Recorder 32

### **S**

Satellitmottagare 33 SCART-uttag 30 Skärm, rengöra 3 Skärpa 13 Skötsel av skärmen 3 Slå på 8 Smarta inställningar 12 Sommartid 26 Språk ljud 15 meny 25 Språk I/II 15 Spelkonsol 35 Standby 10,19 Stereo 15 Stillbilder 3 Ställa in kod 19 Super zoom 14 Svartnivå 13 Säkerhet 3 Söka kanaler 27 text-TV-sidor 15

### **T**

Ta bort TV-stativet 6 Teknisk information 44 Text-TV 15 digital 16

dubbla bilder 16 Text-TV språk 15 meny 16 sida 16 2.5 16 **Textremsor** byta 14 språk 20 Tidszon 26 Timers 19 TOP (Table of Pages) 15 TV-inställningar, meny 11

### **U**

**USB** enhet 20 fotovisare 20 kontakt 29

### **V**

**VCR** ansluta 32 VGA 36 Videoformat 44 Videokamera 35 Vitpunkt 13 Volym fält 14 knapp 10 visuellt nedsatt 15

### **Y**

YPbPr 30

### **Ö**

Önskat ljudformat 14

### **Ä**

Ändra kode 19 Ändra namn 27 Ändra ordning 28

### **Å**

Återställa till standard 28 Återvinning 3

## Contact information Type no.

Product no.

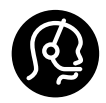

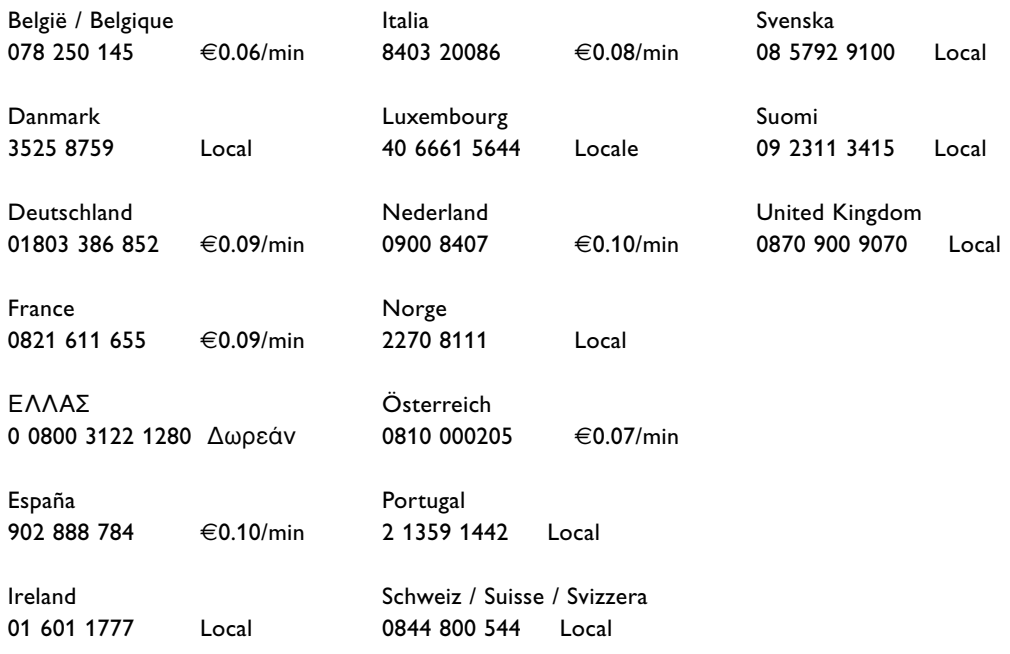

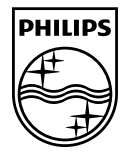

Specifications are subject to change without notice<br>Trademarks are the property of Koninklijke Philips Electronics N.V. or their respective owners<br>2008 © Koninklijke Philips Electronics N.V. All rights reserved

www.philips.com

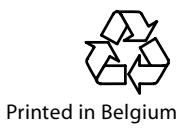